#### NOTE

- The air filter is not installed on the reprocessor when it is shipped from the factory.
- When the lot number management of the air filter is activated, the lot number of the air filter is entered after Step 7. For details, refer to "O When entering the Lot number of air filter" on page 406.
- **6** With the FLOW indicator pointing upwards, attach a new air filter by fitting into the two connectors until they click. Then lightly pull the air filter to confirm that the sleeves fit on the connectors.

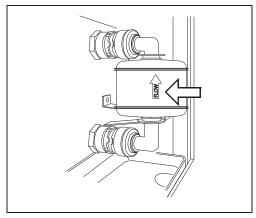

Figure 8.117

**7** Press the "Next" button.

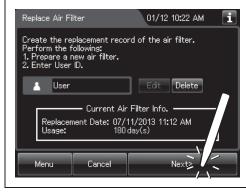

Figure 8.118

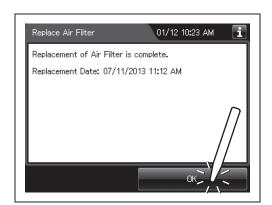

Figure 8.119

**8** Press the "OK" button.

#### O When entering the Lot number of air filter

If the lot number management is activated, enter the Lot number according to the following procedure.

#### NOTE

- The Lot number is printed on a label affixed to the package containing the air filter.
- The lot number of the air filter can be recorded. For the setting change method, refer to Section 4.15, "Filter lot number management".
- 1 If the filter lot number management of the air filter is active, the touch screen displays a screen as shown in following figure after Step 7 in "■ Replacing the air filter" on page 403.

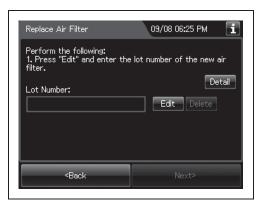

Figure 8.120

**2** Press the "Edit" button to display the lot entry screen.

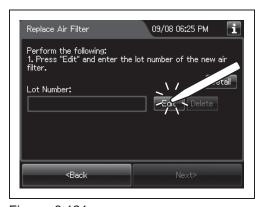

Figure 8.121

NOTE

If the "Delete" button is pressed, the entered Lot No can be deleted.

**3** Enter the Lot No of the new air filter by the software keyboard on the touch screen and press the "Save" button.

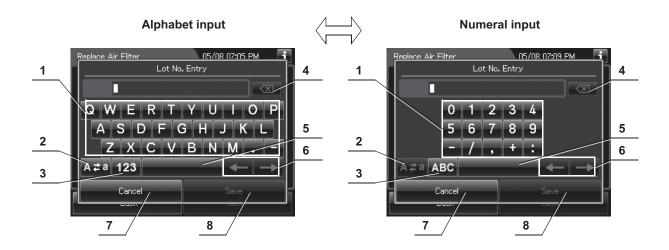

| No. | Button             | Note                                                                                 |
|-----|--------------------|--------------------------------------------------------------------------------------|
| 1   | Alphabet/          | Enter the alphabet or a numeral.                                                     |
|     | Numeral key        |                                                                                      |
| 2   | Uppercase/         | Press "Uppercase/lowercase" button to switch alphabet character on the soft keyboard |
|     | Lowercase button   | between uppercase characters and lowercase characters.                               |
| 3   | Numeric/           | Press "Numeric or Alphabetic" button to switch the input mode between a numeral and  |
|     | Alphabetic button  | the alphabet.                                                                        |
| 4   | Backspace button   | Press the "Backspace" button to delete the left character of a cursor.               |
|     |                    | When a cursor is on the left edge, this button turns gray and becomes unavailable.   |
| 5   | Space button       | Press the "Space" button to insert a space character.                                |
| 6   | Cursor move button | Press the cursor move button to move the cursor left or right.                       |
| 7   | Cancel button      | Return to the previous screen without saving the setting value.                      |
| 8   | Save button        | Return to the previous screen and save the entered value.                            |

**4** Press the "Next" button.

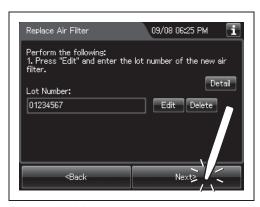

Figure 8.122

**5** Check the displayed lot number and press the "Next" button.

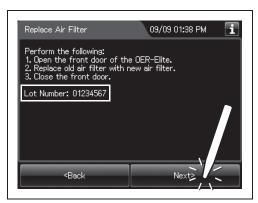

Figure 8.123

**6** Press the "OK" button.

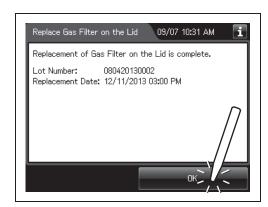

Figure 8.124

## Inspecting air leakage from the air filter connectors

- **1** Close the lid by pushing it until it clicks.
- **2** Press the "Function" button on the Menu screen.

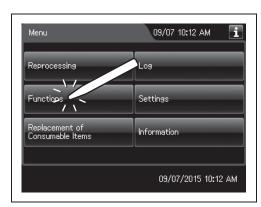

Figure 8.125

**3** Press the "Air Purge" button.

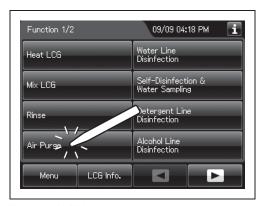

Figure 8.126

**4** Enter the operator's user ID. For the detailed procedures, refer to Section 3.6, "Entering ID" (If applicable).

#### NOTE

- The input of the user ID can be omitted by modifying the user ID input setting. For details, refer to Section 4.5, "User ID Setting".
- If the "Delete" button is pressed, the entered ID can be deleted.
- **5** Press the "Start" button.

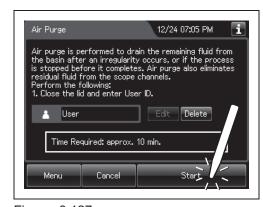

Figure 8.127

**6** When for about 40 seconds after air purge started. Then, touch the air filter connectors to ensure that air is not leaking out. Also, ensure that the connectors do not produce a whistling sound, which would mean there is an air leak.

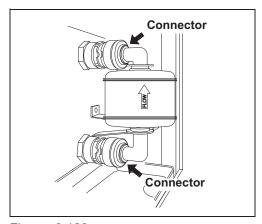

Figure 8.128

#### NOTE

It takes about 40 seconds to feed air into the air filter.

- 7 Press the "Stop" button on the touch screen to end Air Purge. If an air leak is detected or the error code [E021] is displayed, reinstall the air filter as described in
  - "■ Replacing the air filter" on page 403.
- **8** The touch screen displays the error code [E000]. Press the "OK" button repeatedly until the error screen is closed.

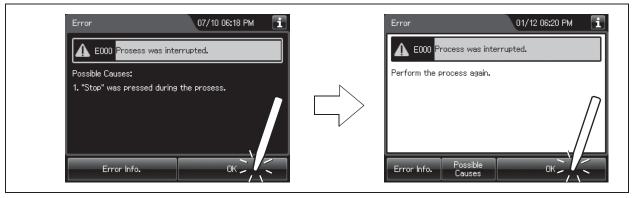

Figure 8.129

## 8.6 Replacing the gas filter (MAJ-822)

Replace two gas filters every month or whenever the odor of the disinfectant solution seems to have increased, whichever comes first.

To create the record of the replacement of the gas filter, select "Replace Gas Filter on the Lid" or "Replace Gas Filter on the Tank" in the Replacement of Consumable Items menu.

#### WARNING

The disinfectant vapor generated by the reprocessor has been proven safe in in-house testing. Nevertheless, as individual reactions to the disinfectant may vary, Olympus recommends the use of gas filters and enhanced protection by observing the ventilation conditions given in "■ Ensuring the safety of reprocessing personnel" on page 12. The use of the gas filter does not replace the need for proper room ventilation.

#### CAUTION

- Always be sure to attach the specified gas filter. Otherwise, the vapor of the disinfectant may not be eliminated sufficiently.
- Do not block the ventilation openings on the gas filter cases with the replacement date indication sticker or any other foreign material. Blocking the ventilation not only hinders deodorization but may also cause the reprocessor to malfunction.
- If the odor of the disinfectant solution seems to have increased after replacement of gas filters, contact Olympus.
- If the gas filter is expired, the performance of gas filter may decrease and cannot remove the odor of disinfectant solution sufficiently.

#### **NOTE**

When the gas filter counter setting is activated, the filter replacement indicator can be displayed on the top right of the touch screen and on the "Replace Gas Filter on the lid" and/or "Replace Gas Filter on the Tank" button on the Replacement of Consumable Items menu when the counter setting value is reached. For the gas filter counter setting, refer to Section 4.14, "Filter replacement indicator".

## ■ Required items

| Check | Required items                    |
|-------|-----------------------------------|
|       | Gas filter (MAJ-822) (x 2 pieces) |

Table 8.8

### Replacing the gas filter on the lid

#### NOTE

If you do not need to create the record of the replacement of the gas filter, the following operations of GUI can be skipped.

**1** Press the "Replacement of Consumable items" button on the Menu screen.

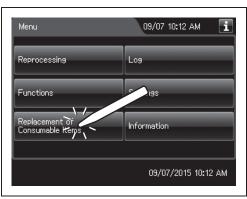

Figure 8.130

**2** Press the "Replace Gas Filter on the Lid" button.

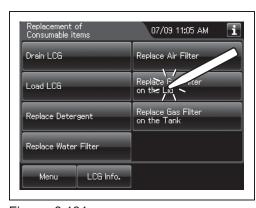

Figure 8.131

**3** Enter the operator's user ID. For the detailed procedures, refer to Section 3.6, "Entering ID" (If applicable).

#### NOTE

- The input of the user ID can be omitted by modifying the user ID input setting. For details, refer to Section 4.5, "User ID Setting".
- If the "Delete" button is pressed, the entered ID can be deleted.
- **4** Remove the gas filter case from the deep part of the lid.

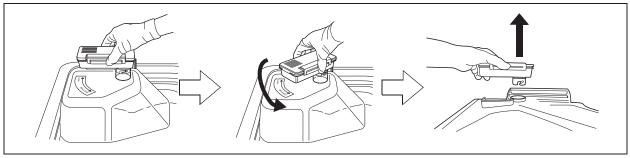

Figure 8.132

#### NOTE

When the reprocessor is shipped from the factory, the gas filters are not installed in the reprocessor.

**5** Unlock each gas filter case cover and open it.

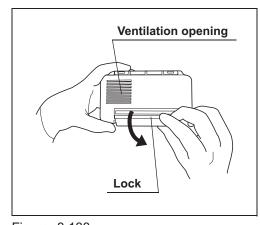

Figure 8.133

**6** Remove the old gas filter. The gas filter case designed for the lid has a gas filter adapter (splash guard) inside of it to prevent water droplet penetration.

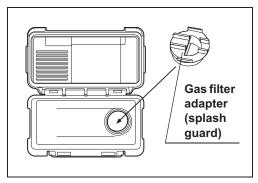

Figure 8.134

#### CAUTION

Do not discard the gas filter adapter (splash guard). If the adapter is not installed to the gas filter case, disinfectant solution may adhere to the gas filter during processes such as reprocessing process.

**7** Place a new gas filter in the gas filter case.

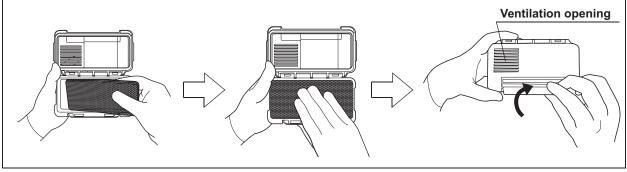

Figure 8.135

- 8 Close and lock the cover. Do not to catch the gas filter when closing the cover.
- **9** Insert the gas filter case designed for the reprocessing basin (the one with gas filter adapter (splash guard) attached to it) into the mount on the deep part of the lid, and then turn it all the way in the direction shown below until it is stopped.

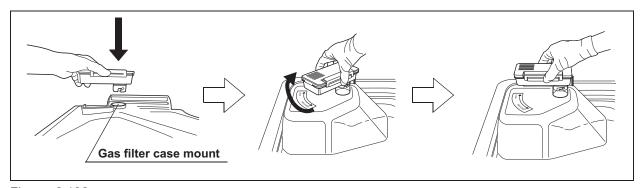

Figure 8.136

10 Press the "Next" button.

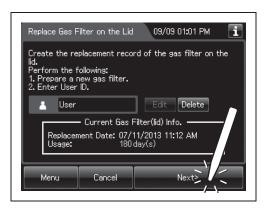

Figure 8.137

#### NOTE

When the lot number management of the gas filter is activated, the lot number of the gas filter is entered after Step 10. For details, refer to "O When entering the lot number of the gas filter on the lid and tank" on page 419.

11 Press the "OK" button.

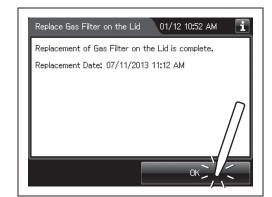

Figure 8.138

## Replacing the gas filter on the disinfectant solution tank

**1** Press the "Replacement of Consumable items" button on the Menu Screen.

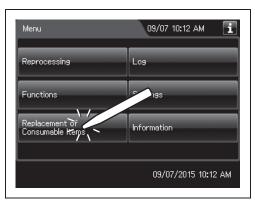

Figure 8.139

**2** Press the "Replace Gas Filter on the Tank" button.

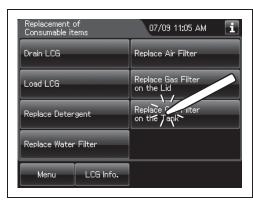

Figure 8.140

**3** Enter the operator's user ID. For the detailed procedures, refer to Section 3.6, "Entering ID" (If applicable).

#### NOTE

- The input of the user ID can be omitted by modifying the user ID input setting. For details, refer to Section 4.5, "User ID Setting".
- If the "Delete" button is pressed, the entered ID can be deleted.

**4** Open the front door and remove the gas filter case from the top right position.

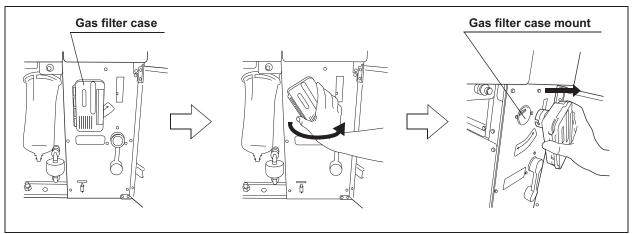

Figure 8.141

**5** Unlock each gas filter case cover and open it.

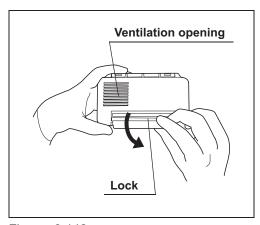

Ch.8

Figure 8.142

- **6** Remove the old gas filter.
- **7** Place the new gas filter in the gas filter case.

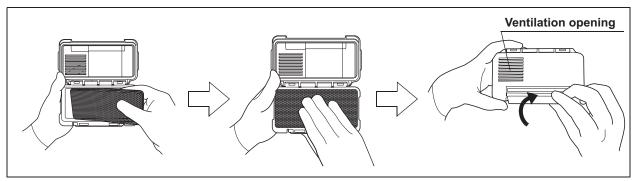

Figure 8.143

**8** Close and lock the cover. Do not catch the gas filter when closing the cover.

**9** Insert the gas filter case designed for the disinfectant solution tank into the gas filter case mount at the top right of the inside of the front door, and then turn it all the way in the direction shown below until it is stopped.

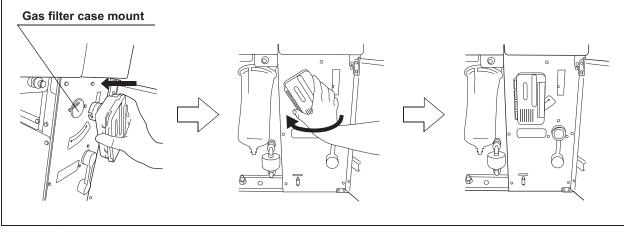

Figure 8.144

- **10** Close the front door.
- 11 Press the "Next" button.

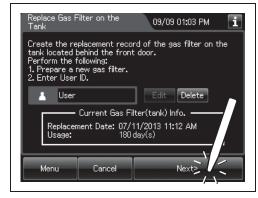

Figure 8.145

#### NOTE

When the lot number management of the water filter is activated, the lot number of the water filter is entered after Step 11. For details, refer to "O When entering the lot number of the gas filter on the lid and tank" on page 419.

#### **12** Press the "OK" button.

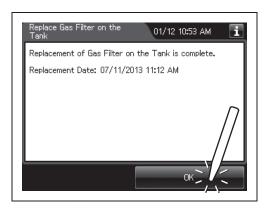

Figure 8.146

#### O When entering the lot number of the gas filter on the lid and tank

If the lot number management is activated, enter the Lot number according to the following procedure.

#### NOTE

- · The Lot number is printed on a label affixed to the package containing the gas filter.
- The lot number of the gas filter can be recorded. For the setting change method, refer to Section 4.15, "Filter lot number management".
- 1 If the filter lot number management of the gas filter (Lid and/or Tank) is active, the touch screen displays a screen as shown in following figure after Step 10 in "■ Replacing the gas filter on the lid" on page 415 or Step 11 in "■ Replacing the gas filter on the disinfectant solution tank" on page 418. Press the "Next" button.

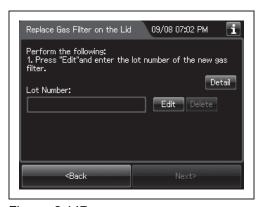

Figure 8.147

**2** Press the "Edit" button to display the lot entry screen.

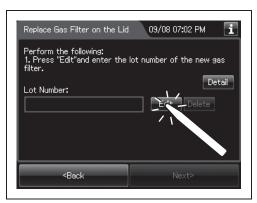

Figure 8.148

NOTE

If the "Delete" button is pressed, the entered Lot No can be deleted.

**3** Enter the lot number of the new gas filter by the software keyboard on the touch screen and press the "Save" button.

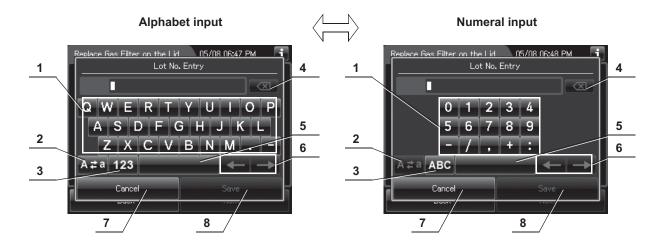

| No. | Button                         | Note                                                                                                    |
|-----|--------------------------------|----------------------------------------------------------------------------------------------------|
| 1   | Alphabet/Numeral key           | Enter the alphabet or a numeral.                                                                                                    |
| 2   | Uppercase/<br>Lowercase button | Press "Uppercase/lowercase" button to switch alphabet character on the soft keyboard between uppercase characters and lowercase characters.               |
| 3   | Numeric/Alphabetic button      | Press "Numeric or Alphabetic" button to switch the input mode between a numeral and the alphabet.                                                         |
| 4   | Back space button              | Press the "Backspace" button to delete the left character of a cursor.  When a cursor is on the leftmost, this button becomes gray and cannot be pressed. |
| 5   | Space button                   | Press the "Space" button to insert a space character.                                                                                                    |
| 6   | Cursor move button             | Press the cursor move button to move the cursor left or right.                                                                                            |
| 7   | Cancel button                  | Return to the previous screen without saving the setting value.                                                                                           |
| 8   | Save button                    | Return to the previous screen and save the entered value.                                                                                                 |

**4** Press the "Next" button.

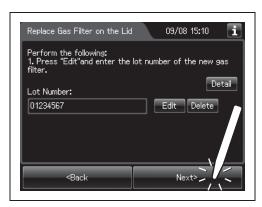

Figure 8.149

**5** Check the displayed lot number and press the "Next" button.

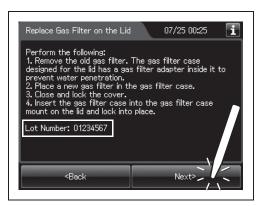

Figure 8.150

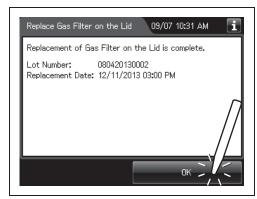

Figure 8.151

**6** Press the "OK" button.

## Chapter 9 Routine Maintenance

## 9.1 Periodic inspection

To ensure safe operation of the reprocessor, it should be cleaned and inspected regularly. Parts and consumables should be added or replaced as required.

#### WARNING

 When using the disinfectant solution and alcohol, Olympus recommends the use of gas filters and running this reprocessor in well-ventilated areas.

Refer to the following association's guidelines related to ventilation:

| SGNA  | (Society of Gastroenterology Nurses and Associates)                   |
|-------|-----------------------------------------------------------------------|
| ASGE  | (American Society of Gastroenterological Endoscopy)                   |
| APIC  | (Association for Professionals of Infection Control and Epidemiology) |
| AORN  | (Association of Preoperative Registered Nurses)                       |
| ASTM  | (American Society for Testing and Materials)                          |
| OSHA  | (Occupational Safety and Health Administration)                       |
| ACGIH | (American Conference of Governmental Industrial Hygienists)           |
| NIOSH | (National Institute for Occupational Safety and Health)               |
| AIA   | (American Institute of Architects)                                    |

If the person performing the inspection or maintenance exhibits an allergic reaction or symptoms, no matter how slight, they should discontinue the task and vacate the room.

- Be sure to perform all the inspections, cleaning, replacement of consumables and other tasks described in this chapter. Otherwise, this reprocessor may cease to operate and perform as expected.
- When inspecting or cleaning this reprocessor, always wear appropriate personal
  protective equipment, such as goggles, face mask, moisture-resistant clothing, and
  chemical-resistant gloves that fit properly and are long enough so that your skin is
  not exposed.
- If you find any problems or observe an irregularity, do not use the reprocessor and contact Olympus. If the reprocessor is used when an irregularity is found, the reprocessor may malfunction. Water leakage, electric shock, burns, and/or fire may also result.

#### WARNING

 Alcohol is flammable. Before handling the alcohol, carefully read the cautions for use, become fully acquainted with all safety materials, and use the alcohol as instructed.

| Check | Monthly maintenance                                               |
|-------|-------------------------------------------------------------------|
|       | Section 8.6, "Replacing the gas filter (MAJ-822)"                 |
|       | Section 8.4, "Replacing the water filter (MAJ-824 or MAJ-2318)"*1 |
|       | Section 7.7, "Water line disinfection"                            |
|       | Section 8.5, "Replacing the air filter (MAJ-823)"                 |
|       | Section 9.2, "Cleaning the detergent/alcohol drawer"              |
|       | Section 9.3, "Cleaning the accessories and accessory holder"      |

Table 9.1

\*1 Using a prefilter of 0.45 micron or less can extend the life of the water filter (MAJ-824 or MAJ-2318). If the prefilter is properly installed, and one of the prefilters is 0.45 microns or less, it is recommended that the water filter (MAJ-824 or MAJ-2318) be replaced at least once every 6 months. If there is no prefilter installed then it is recommended that the water filter (MAJ-824 or MAJ-2318) be replaced at least every 30 days. For information on the Water Pre-filtration system, contact Olympus.

| Check | Weekly maintenance                       |
|-------|------------------------------------------|
|       | Section 9.4, "Cleaning the alcohol tank" |

#### Table 9.2

| Check | Work to be performed as required                                           |
|-------|----------------------------------------------------------------------------|
|       | Section 8.3, "Replacing the detergent tank"                                |
|       | Section 9.5, "Checking cassette cutters"                                   |
|       | Section 9.6, "Cleaning the disinfectant bottle drawer"                     |
|       | Section 8.2, "Replacing the disinfectant solution"                         |
|       | Section 9.7, "Cleaning the mesh filter in the water supply hose connector" |
|       | Section 9.8, "Replacing the fuse"                                          |
|       | Section 7.9, "Detergent line disinfection"                                 |
|       | Section 7.10, "Alcohol line disinfection"                                  |
|       | Section 9.9, "Preparing the reprocessor for long-term storage"             |
|       | Section 9.10, "Care and maintenance after long-term storage"               |

Table 9.3

## 9.2 Cleaning the detergent/alcohol drawer

Clean the detergent/alcohol drawer every month.

#### CAUTION

Pay attention to not to injure your hand by hitting the detergent/alcohol drawer.

- **1** Pull out the detergent/alcohol drawer.
- **2** Disconnect the tubes from the detergent tank and alcohol tank, and take both tanks out of the drawer.
- **3** Take the detergent/alcohol inner tray out of the detergent/alcohol drawer.
- **4** Clean the detergent/alcohol inner tray in fresh running water.
- **5** After cleaning, dry it thoroughly with a clean cloth.
- **6** Place the detergent/alcohol inner tray back on the detergent/alcohol drawer.
- **7** Place the detergent tank and alcohol tank on the detergent/alcohol drawer and connect the tubes to the original positions on the tanks.
- **8** Turn the connectors to correct the orientations of the tubes as shown Figure 9.1.

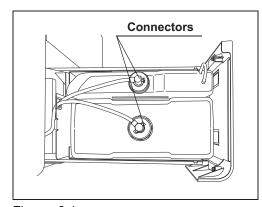

Figure 9.1

**9** Close the detergent/alcohol drawer.

## 9.3 Cleaning the accessories and accessory holder

As the accessories listed below tend to attract dirt and dust, they should be cleaned at least every month and stored in a clean environment. The accessory holder used for storage should also be kept clean in the same way.

- · Connecting tubes
- · Filter tubes
- Hoses
- · Gas filter case excluding the gas filter
- · Gas filter adapter (splash guard), etc.
- · Accessory holder
- · Card holders

## ■ Required items

| Check | Required items                             |
|-------|--------------------------------------------|
|       | 70% ethyl alcohol or 70% isopropyl alcohol |
|       | Clean cloth                                |
|       | Neutral detergent                          |

Table 9.4

## ■ Cleaning the accessories and accessory holder

1 Remove the accessory holder from the back side of the front door by loosening the two retaining screws.

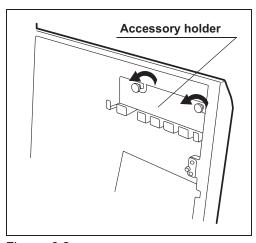

Figure 9.2

- **2** Using a cloth moistened with neutral detergent, clean the external surfaces of the accessory holder and the accessories listed above, rinse them in running water, and wipe them with a clean cloth. To prevent the growth of microorganisms, it is also recommended to wipe the accessories and accessory holder with a cloth moistened with 70% ethyl alcohol or 70% isopropyl alcohol.
- **3** Dry the accessories and accessory holder thoroughly and store them in a clean place near the device.
- **4** Attach the accessory holder to the back side of the front door using the two retaining screws.
- **5** Store the frequently used connector tubes in the accessory holder. Note that the accessory holder cannot accommodate all of the connector tubes.

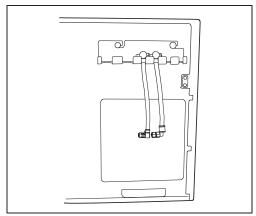

Figure 9.3

#### CAUTION

Do not hook connector tubes on the accessory holder in a disorderly fashion as this could make it difficult or impossible to open and close the front door and may also damage the accessories.

## 9.4 Cleaning the alcohol tank

Clean the alcohol tank every week.

#### CAUTION

Do not tilt the alcohol or detergent tank while fluid is still inside. Otherwise, the fluid may spill.

- **1** Pull out the detergent/alcohol drawer.
- **2** Disconnect the tube from the alcohol tank and take the tank out of the detergent/alcohol drawer.
- **3** Empty the tank.
- **4** Rinse inside of the tank with running water. Repeat this rinse process several times with fresh water to rinse it thoroughly.
- **5** Using a cloth moistened with neutral detergent, clean the external surface, rinse the external surface of the tank in running water, and wipe it with a clean cloth. To prevent growth of microorganisms, it is also recommended to wipe the outside of the tank with a cloth moistened with 70% ethyl alcohol or 70% isopropyl alcohol.
- **6** Drain out the water inside the tank, dry it thoroughly, put it back on the detergent/alcohol drawer and attach the cap and tube to it.
- **7** Turn the connectors to correct the orientations of the tubes as shown below.

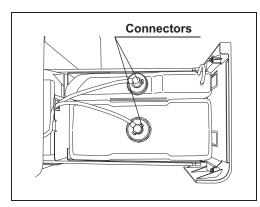

Figure 9.4

8 Close the detergent/alcohol drawer.

## 9.5 Checking cassette cutters

Inspect the cassette cutters when replacing the disinfectant solution. For details, refer to Section 8.2, "Replacing the disinfectant solution".

## 9.6 Cleaning the disinfectant bottle drawer

It is necessary to clean the disinfectant bottle drawer if it is dirty or if any disinfectant solution spills into the drawer. The disinfectant solution bottle drawer can be opened only when replacing the concentrated disinfectant solution. For details, refer to Section 8.2, "Replacing the disinfectant solution".

#### CAUTION

Pay attention to not to injure your hand by hitting the disinfectant bottle drawer.

# 9.7 Cleaning the mesh filter in the water supply hose connector

When the reprocessor stops with error code [E001], the water filter should be replaced first. However, if the reprocessor stops again with error code [E001], clean the mesh filter as described below.

## ■ Required items

| Check | Required items |  |
|-------|----------------|--|
|       | User ID card   |  |
|       | Clean tweezers |  |
|       | Brush          |  |

Table 9.5

## Cleaning the mesh filter in the water supply hose connector

NOTE

To relieve the incoming water, perform Rinse process and stop that.

- **1** Close the water faucet.
- **2** Press the "Functions" button on the Menu screen.

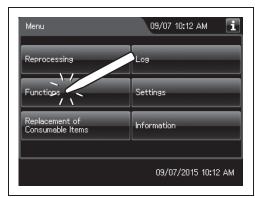

Figure 9.5

**3** Press the "Rinse" button.

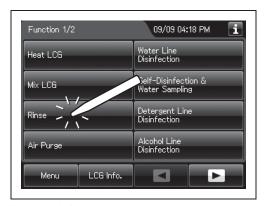

Figure 9.6

**4** Enter the operator's user ID. For the detailed procedures, refer to Section 3.6, "Entering ID" (If applicable).

#### NOTE

- The input of the user ID can be omitted by modifying the user ID input setting. For details, refer to Section 4.5, "User ID Setting".
- If the "Delete" button is pressed, the entered ID can be deleted.
- **5** Press the "Start" button to relieve the incoming water pressure.

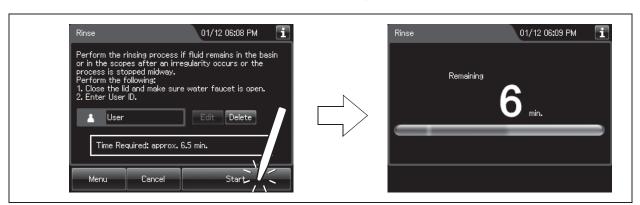

Figure 9.7

**6** After the pressure has been relieved (approximately 10 seconds), press the "STOP" button on the control panel to stop the rinse. The touch screen displays the error code [E000].

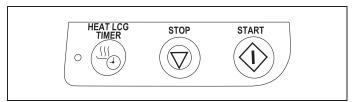

Figure 9.8

**7** Press the "OK" button repeatedly until the error screen is closed.

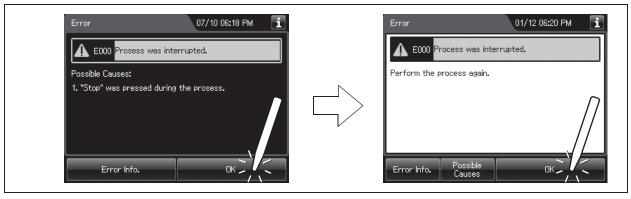

Figure 9.9

**8** Turn the connection ring on the reprocessor side of the water supply hose in the direction shown to disconnect the hose from the reprocessor. If residual water is spilled from the water supply hose, wipe it up with a clean cloth.

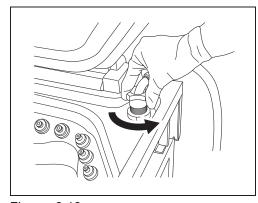

Figure 9.10

**9** Using clean tweezers, remove the mesh filter from the water supply hose connector.

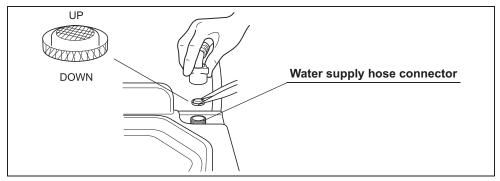

Figure 9.11

#### CAUTION

Do not pinch the mesh filter in the water supply hose connector too hard. This could deform the mesh filter or injure your fingers.

**10** Clean the mesh filter in running water using a brush.

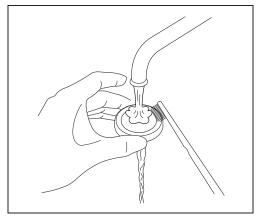

Figure 9.12

**11** Place the mesh filter in the original position in the water supply connector. Pay attention to the up-down orientation.

#### CAUTION

Be sure to install the mesh filter in the water supply hose connector. Otherwise, dirt and foreign matter in the water could enter the reprocessor and cause it to malfunction.

**12** Attach the connection ring of the water supply hose in the original position on the reprocessor.

If the power switch does not turn on, replace the fuse with the following procedure.

#### WARNING

- Before removing the fuse box, be sure to set the power switch to OFF and unplug
  the power cord from the connector on the reprocessor and the hospital-grade
  power outlet. Otherwise, a fire or an electric shock may result.
- To prevent an electric shock, do not check or inspect the reprocessor with wet hands.
- **1** Ensure that the power cord is connected securely to the connector on the reprocessor and to the hospital-grade power outlet.
- **2** Set the power switch to OFF and unplug the power cord from the hospital-grade power outlet.
- **3** Unplug the power cord from the power cord receptacle on the reprocessor.
- **4** Push the tabs on the fuse box in the directions shown and take out the fuse holder

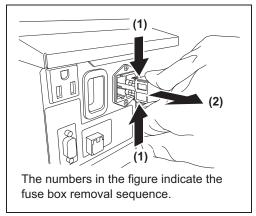

Figure 9.13

**5** Visually confirm that neither fuse is blown.

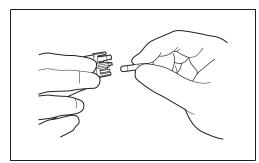

Figure 9.14

#### WARNING

Always use the fuses specified below. Otherwise, malfunction or failure of the reprocessor may cause a fire or an electric shock.

Spare fuses: DB181500

#### CAUTION

If the power indicator does not light even when neither fuse is blown or after the fuses are replaced, contact Olympus.

**6** Push the fuse holder into the reprocessor until it clicks. Confirm that the fuse holder is fitted firmly into the reprocessor body.

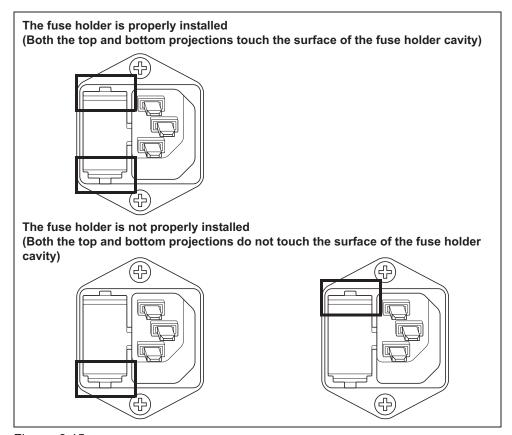

Figure 9.15

**7** Connect the power cord, set the power switch to ON and confirm that the power indicator lights up.

#### WARNING

If the power indicator does not light even after the fuses are replaced, be sure to unplug the power cord from the power outlet. Otherwise, an electric shock may result.

When the reprocessor will be stored for more than 14 days, follow the procedure described in this section.

#### WARNING

- When handling the disinfectant solution and detergent and alcohol, carefully read
  the cautions for its use to fully understand the given information and use as
  instructed. Understanding the measures to be taken if the disinfectant solution
  comes into contact with your skin and eyes is of paramount importance.
- When handling the disinfectant solution and detergent/alcohol, wear appropriate personal protective equipment to avoid direct contact with your skin and eyes or excessive inhalation of its vapor. The disinfectant solution and its vapor may have effects on the human body. Personal protective equipment, such as goggles, face mask, moisture-resistant clothing, and chemical-resistant gloves that fit properly and are long enough so that your skin and eyes is not exposed. All personal protective equipment should be inspected before use and replaced periodically before it is damaged.

#### CAUTION

- Do not tilt the detergent tank while there is still detergent inside. If detergent is spilled on the tray, it could damage the reprocessor.
- Do not tilt the alcohol tank while there is still alcohol inside. If alcohol is spilled on the tray, it could damage the reprocessor.

## Workflow of Preparing the reprocessor for long-term storage

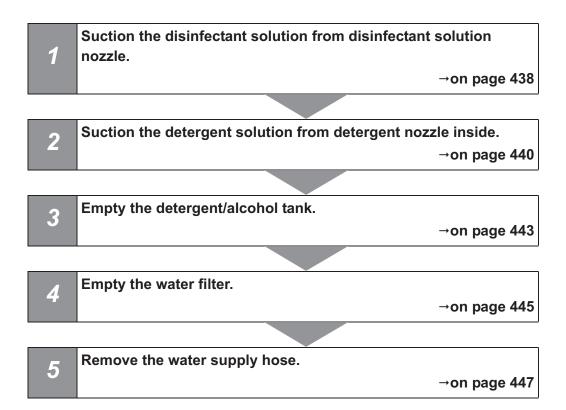

## ■ Required items

| Check | Required items                                                   |
|-------|------------------------------------------------------------------|
|       | Syringe and tube                                                 |
|       | Connector jigs                                                   |
|       | 70% ethyl alcohol or 70% isopropyl alcohol                       |
|       | Beaker (small) with a capacity of about 200 ml, such as a beaker |
|       | Provided wrench                                                  |
|       | Clean cloth                                                      |
|       | Sterile water: more than 50 ml                                   |
|       | Filter tube (× 2)                                                |

Container with 2 L or larger capacity (wide-mouthed container such as a vat)

Table 9.6

## ■ Preparing the reprocessor for long-term storage

- **1** Discharge disinfectant solution from the reprocessor as described in "■ Draining the disinfectant solution" on page 342.
- **2** Step on the foot pedal to open the lid.
- **3** Uncap the disinfectant solution nozzle of the reprocessing basin by turning the disinfectant solution nozzle cap. Refer to the Figure 9.16.

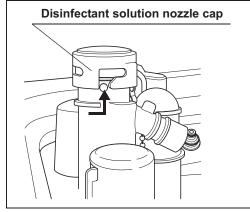

Figure 9.16

**4** Connect the provided syringe and tube.

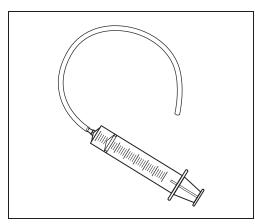

Figure 9.17

**5** Remove the disinfectant solution nozzle filter from the disinfectant solution nozzle.

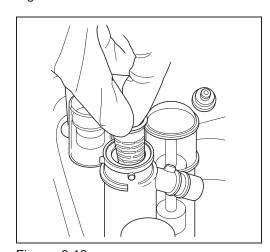

Figure 9.18

**6** Insert the tube attached to the syringe deeply enough into the disinfectant solution nozzle.

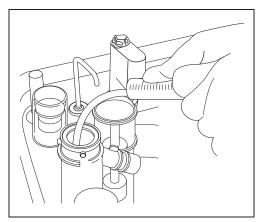

Figure 9.19

- **7** Suction the disinfectant solution with the syringe until no more disinfectant solution comes out of the disinfectant solution nozzle.
- **8** Remove the tube from the disinfectant solution nozzle.
- **9** Dip alcohol to the O-ring of disinfectant solution nozzle filter, be sure to attach into the disinfectant solution nozzle.
- 10 Attach the disinfectant solution nozzle cap to the original position above the disinfectant solution nozzle. Make sure that the pin returns to the original position, and the projection of the disinfectant solution nozzle cap is aligned to the projection of the disinfectant solution nozzle.

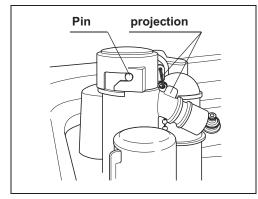

Ch.9

- Figure 9.20
- **11** Drain the disinfectant solution from syringe.
- **12** Pull out the detergent/alcohol drawer.

**13** Turn the detergent tank cap to remove it. (Do not disconnect the connector.)

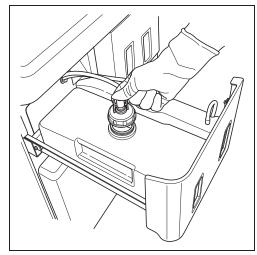

Figure 9.21

**14** Connect the provided syringe and tube.

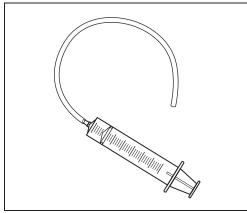

Figure 9.22

**15** Connect the tube attached to the syringe to the detergent nozzle inside the reprocessing basin.

16 To remove detergent from inside the detergent line, connect the tube attached to the syringe to the detergent nozzle inside the reprocessing basin. Suction the detergent with the syringe until no more detergent comes out of the line.

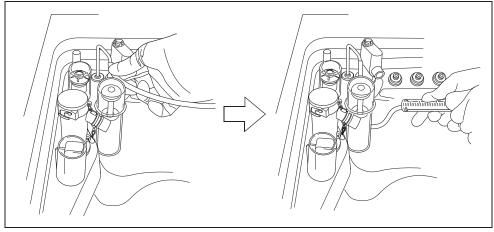

Figure 9.23

- **17** Prepare a container or similar beaker and pour more than 50 ml of the sterile water into it.
- **18** Put the cap and uptake tube in the beaker filled with the sterile water.

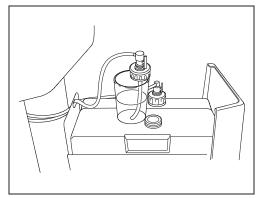

Figure 9.24

- 19 To rinse the line with water, connect the tube attached to the syringe to the detergent nozzle and suction more than 50 ml of sterile water with the syringe. (See Figure 9.23)
- 20 To remove rinse water from inside the line, connect the tube attached to the syringe to the detergent nozzle inside the reprocessing basin. Suction the water with the syringe until no more water comes out of the line. (See Figure 9.23)
- **21** Prepare a container or similar beaker and pour about 50 ml of the 70% ethyl alcohol or 70% isopropyl alcohol into it.
- **22** Put the detached cap and the uptake tube in the beaker of the 70% ethyl alcohol or 70% isopropyl alcohol. (See Figure 9.24)

- **23** To rinse the line with alcohol, connect the tube attached to the syringe to the detergent nozzle and suction more than 50 ml of 70% ethyl alcohol or 70% isopropyl alcohol with the syringe. (See Figure 9.23)
- **24** To remove 70% ethyl alcohol or 70% isopropyl alcohol from inside the line, connect the tube attached to the syringe to the detergent nozzle inside the reprocessing basin. Suction the alcohol with the syringe until no more alcohol comes out of the line. (See Figure 9.23)
- **25** Remove the tube from the detergent nozzle.

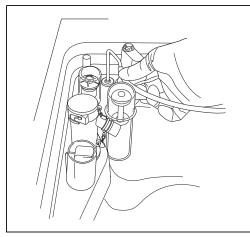

Figure 9.25

- **26** Remove the detergent tank.
- **27** To disconnect the tube connected to the alcohol tank cap, push and hold the lock lever on the connector and pull the tube.

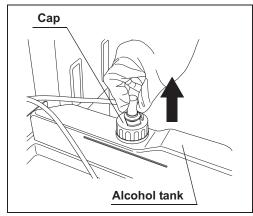

Figure 9.26

**28** Take the alcohol tank out of the reprocessor.

**29** Turn the alcohol tank cap to remove it, empty the alcohol from the tank and dry the inside.

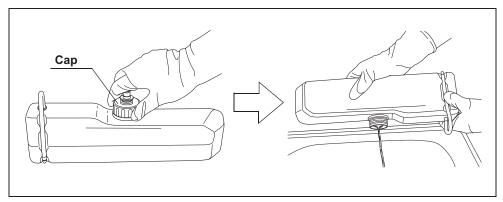

Figure 9.27

**30** Put the cap back on the tank, place the tank on the detergent/alcohol drawer, and connect the tube to the cap again.

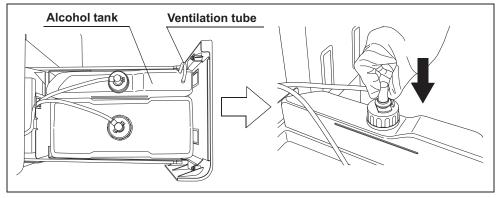

Figure 9.28

- **31** Close the detergent/alcohol drawer.
- **32** Attach the connector jigs to the connectors on the reprocessing basin.

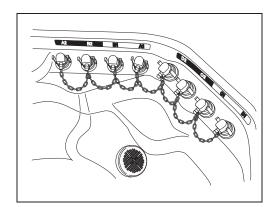

Figure 9.29

- **33** Close the lid by pushing until it clicks.
- **34** Perform the operation described in Section 7.6, "Air purge".
- **35** Close the water faucet.

**36** Press the "Function" button on the Menu Screen.

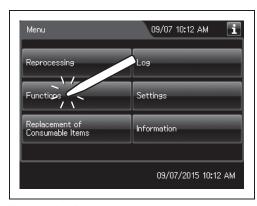

Figure 9.30

**37** Press the "Rinse" button.

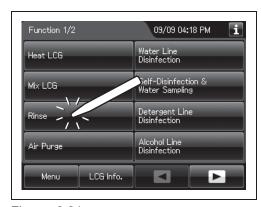

Figure 9.31

**38** Enter the operator's user ID. For the detailed procedures, refer to Section 3.6, "Entering ID" (If applicable).

#### NOTE

- The input of the user ID can be omitted by modifying the user ID input setting. For details, refer to Section 4.5, "User ID Setting".
- If the "Delete" button is pressed, the entered ID can be deleted.
- **39** Press the "Start" button to relieve the incoming water pressure.

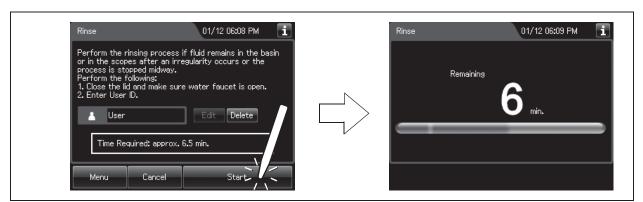

Figure 9.32

**40** Press the "STOP" button on the control panel to stop the rinse. The touch screen displays the error code [E000].

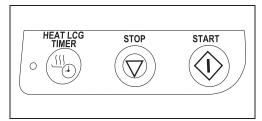

Figure 9.33

**41** Press the "OK" button repeatedly until the error screen is closed.

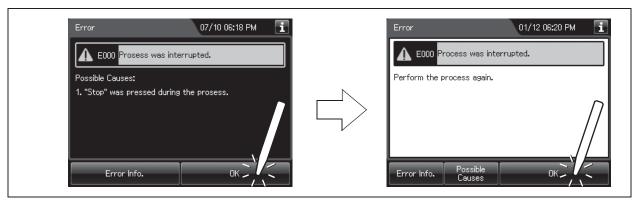

Figure 9.34

- **42** Open the front door of the reprocessor.
- 43 Place a container with a capacity of 2 L or more in front of the reprocessor.
- 44 Put the tube-side ends of the two filter tubes in the container placed above.
- 45 Insert the connector ends of the two filter tubes into the connector below the water filter housing and the connector above the water filter housing until they click. Water will start to flow from the tube connected to the connector below the water filter housing.

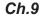

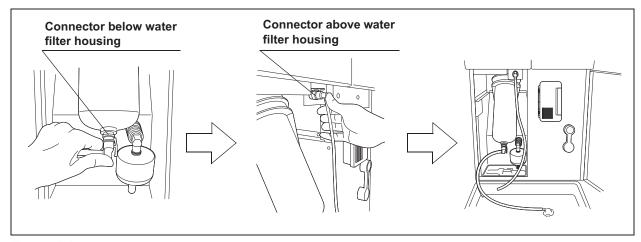

Figure 9.35

**46** Press the "Air Purge" button on the first page of the Function menu.

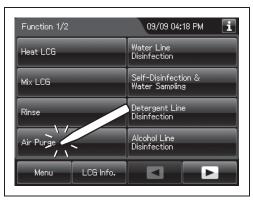

Figure 9.36

- 47 Hold the scope ID master card to the RFID reader of the reprocessor, and scan the tag with the reader until a short beep (If applicable).
- **48** Press the "Start" button to start the air purge.

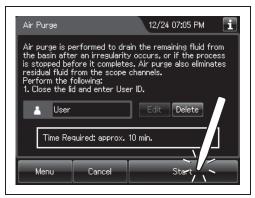

Figure 9.37

**49** When the water flow stops, press the "Stop" button on the touch screen to end the air purge process, and disconnect the two filter tubes by pushing the lock levers on their connectors.

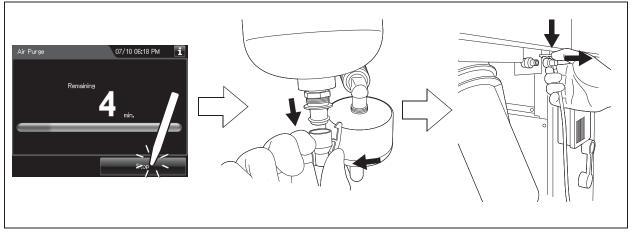

Figure 9.38

**50** Step on the foot pedal to open the lid, disconnect the connector jigs, dry them thoroughly, and store them in a clean place.

- **51** Press the power switch to set it to OFF.
- 52 Turn the connection ring on the reprocessor side of the water supply hose in the direction shown to disconnect the hose from the reprocessor. If residual water spills from the water supply hose, wipe it up with a clean cloth.

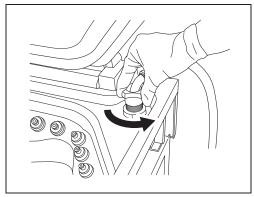

Figure 9.39

- Put the reprocessor-side end of the hose in the wide-mouthed container to collect any residual water that may flow from the water supply hose.
- While holding the lock lever of the water supply socket of the water supply hose, pull the sleeve toward the hose to disconnect the water supply socket from the water faucet.

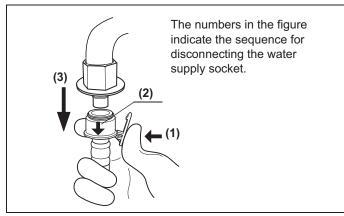

Ch.9

Figure 9.40

- 55 Step on the foot pedal to open the lid, dry the reprocessing basin thoroughly so that no bacterial growth will occur inside it, and then close the lid by pushing until it clicks.
- **56** Disconnect the power cord plug from the hospital-grade power outlet.

When using the reprocessor after it has been stored for more than 14 days without being used, setting up the reprocessor, performing the reprocessing program, and performing the water supply piping disinfection are required. Perform the following procedure.

### O Setting up the reprocessor

- 1 Connect the water supply hose. For detailed instruction, refer to Section 4.4, "Connection of the water supply hose" in "Instructions-Installation Manual".
- **2** Connect the power cord. For detailed instruction, refer to Section 4.6, "Connection of the power supply" in "Instructions-Installation Manual".
- **3** Confirm the power supply. For detailed instruction, refer to Section 4.7, "Confirmation of power to unit" in "Instructions-Installation Manual".
- 4 Install the detergent tank. For detailed instruction, refer to Section 4.18, "Installation of the detergent tank" in "Instructions-Installation Manual".
- **5** Add alcohol into the alcohol tank. For detailed instruction, refer to Section 4.17, "Addition of alcohol" in "Instructions-Installation Manual".
- **6** Replace the water filter (MAJ-824 or MAJ-2318). For detailed instruction, refer to "■ Replacing the water filter" on page 380.
- 7 Set up the disinfectant solution. For detailed instruction, refer to "■ Load the disinfectant solution" on page 354 in this manual.
- Inspect and clean all parts before use. For detailed instruction, refer to Chapter 5, "Inspection and Preparation Before Use" in this manual.

### O Performing the reprocess program

Perform Self-Disinfection. For detailed instruction, refer to Section 4.20, "Checking the functions" in "Instructions-Installation Manual".

### O Performing the water supply piping disinfection

10 Olympus recommends performing microbiological sampling of the OER-Elite rinse water quality right after performing the water supply piping disinfection. For details on sampling rinse water, refer to Section 7.8, "Self-disinfection and water sampling".

#### **NOTE**

Be sure to perform routine maintenance as required depending on the length of unused time. Otherwise, this reprocessor may cease to operate and/or perform as expected. For details on routine maintenance, refer to Chapter 9, "Routine Maintenance".

9.10 Care and maintenance after long-term storage

# Chapter 10 End-of-Day Checks

# 10.1 Inspection at the end of every working day

Inspect and clean all parts of the reprocessor regularly to ensure safe and reliable operation. The Heat LCG Timer should be activated after completing the inspections and cleaning described in this section.

| Check | Checks at the end of every working day                                         |  |
|-------|--------------------------------------------------------------------------------|--|
|       | Section 10.2, "Turning the power OFF and closing the water faucet"             |  |
|       | Section 10.3, "Cleaning the mesh filters"                                      |  |
|       | Section 10.4, "Cleaning the float switches"                                    |  |
|       | Section 10.5, "Cleaning the fluid level sensor"                                |  |
|       | Section 10.6, "Cleaning the stylus pen"                                        |  |
|       | If the stylus pen is reprocessed in every reprocessing cycle, it has not to be |  |
|       | cleaned at the end of every work day.                                          |  |
|       | Section 10.7, "Cleaning the outer surface"                                     |  |

Table 10.1

| Check | Required items                                                                                  |  |
|-------|-------------------------------------------------------------------------------------------------|--|
|       | 70% ethyl alcohol or 70% isopropyl alcohol                                                      |  |
|       | Clean cloth (Should clean up the Touch screen or any panel by using the lint-free clean cloth.) |  |
|       | Filter cleaning brush                                                                           |  |
|       | Neutral detergent                                                                               |  |
|       | Sterile gauze                                                                                   |  |

Table 10.2

#### WARNING

- Be sure to inspect and clean the reprocessor as described in this chapter.
   Otherwise, the functions and performance of the reprocessor may not operate properly.
- If any irregularity is found, do not use the reprocessor and contact Olympus. If the reprocessor is used when an irregularity is found, the reprocessor may malfunction. Water leakage, electric shock, burns, and/or fire may also result.
- When inspecting the reprocessor, always wear appropriate personal protective
  equipment, such as eyewear, face mask, moisture-resistant clothing, and
  chemical-resistant gloves that fit properly and are long enough so that your skin
  and eyes is not exposed. All personal protective equipment should be inspected
  before use and replaced periodically before it is damaged.

# 10.2 Turning the power OFF and closing the water faucet

#### WARNING

- To prevent water leakage, be sure to close the water faucet at the end of the working day.
- After using the reprocessor, dry it thoroughly (so that no water remains in the reprocessing basin) and close the lid before storage. Otherwise, microorganisms may proliferate in the reprocessor.
- If the reprocessor has been stored after closing the lid without drying the
  reprocessing basin completely, thoroughly wipe the inside of the reprocessing
  basin with a cloth moistened with 70% ethyl alcohol or 70% isopropyl alcohol
  before the next use.
- **1** Close the water faucet.
- **2** Make sure that the Heat LCG indicator is not lit.

#### NOTE

When the Heat LCG Timer indicator lights up, the Heat LCG Timer is set.

- **3** Press the power switch to OFF. If the Heat LCG Timer indicator is lit, stop the Heat LCG Timer and turn the reprocessor OFF.
- 4 Step on the foot pedal to open the lid, let the inside of the reprocessing basin dry completely (so that no water remains in the basin), and close the lid by pushing until it clicks. If the lid is open, the Heat LCG Timer cannot perform.

# 10.3 Cleaning the mesh filters

Clean the two circulation port mesh filters and the drain port mesh filter.

#### WARNING

A clogged mesh filter not only prevents the reprocessor from functioning properly, but may also result in ineffective reprocessing.

#### CAUTION

- If the mesh filters have been removed, be sure to put them back in their original
  positions before using the reprocessor. If you forget to attach the mesh filters, the
  pump may malfunction and/or foreign matter might get into the OER-Elite piping or
  endoscope nozzles and channels clog them.
- When cleaning the mesh filters, take care not to leave brush hair or cotton swab fiber in the mesh. Otherwise, their filtering effectiveness may be reduced.
- If a mesh filter is dropped or subjected to an impact, make sure that the mesh shape is not deformed. Otherwise, the filtering effect may degrade.
- Two mesh filters are installed on the outer and inner sides of the circulation port. Be sure to remove, inspect, and clean both of them.
- **1** Step on the foot pedal to open the lid.
- 2 Remove the mesh filters from the reprocessing basin.

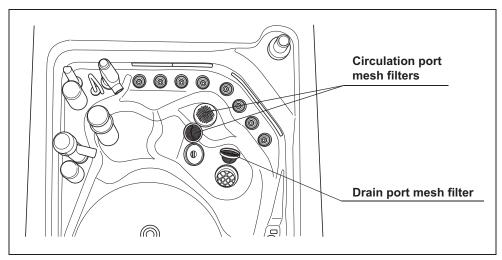

Figure 10.1

3 Clean each mesh filter in running water using a brush.

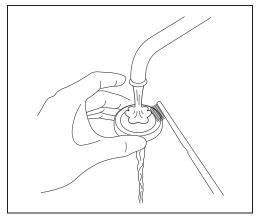

Figure 10.2

**4** Attach the mesh filters in their original positions.

# 10.4 Cleaning the float switches

#### WARNING

Take care not to damage the float switches when cleaning it. If the float switch is damaged, it may not be able to correctly detect the fluid level and the endoscope reprocessing may be insufficient.

#### CAUTION

- Always press the power switch OFF before cleaning the float switch. Moving the
- float switch while the power switch is ON will be detected as an error by the reprocessor and result in error processing.
- Do not disassemble components of float switch (e.g., stopper). Otherwise it may
  not be able to detect the fluid correctly and the process may stop due to erroneous
  error detection.
- **1** Make sure that the power switch is OFF.

**2** Lift two float switch cover up to remove.

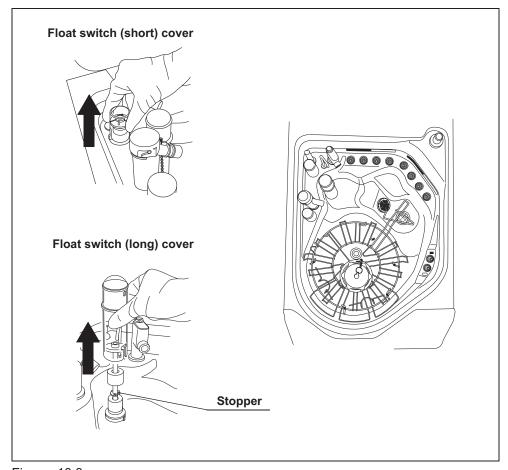

Figure 10.3

**3** While applying clean water to the float switches, clean the stem using brush. Move the float up and down manually and thoroughly clean around the stem. Rinse the float switches by pouring clean water over it.

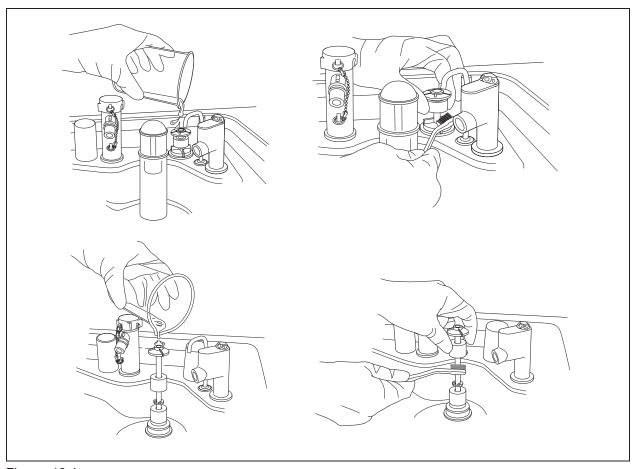

**Ch.10** Figure 10.4

- 4 Dry around the float switches using a lint-free clean cloth.
- **5** Clean two float switch covers in running water and dry.

# **6** Reinstall the float switch covers.

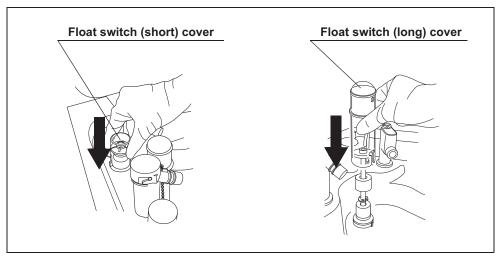

Figure 10.5

# 10.5 Cleaning the fluid level sensor

After using the reprocessor, clean the fluid level sensor to ensure correct detection of the fluid level in the reprocessing basin.

#### WARNING

Take care not to damage the fluid level sensor when cleaning it. If the sensor is damaged, it may not be able to correctly detect the fluid level and the endoscope reprocessing may be insufficient.

#### CAUTION

- Do not use detergent to clean the fluid level sensor. If any detergent is left on the sensor, it may not be able to correctly detect the fluid level and the cycle may stop due to erroneous error detection.
- Be sure to completely dry the fluid level sensor. Otherwise, the sensor may not be able to correctly detect the fluid level.
- Be sure to turn the reprocessor OFF before cleaning the fluid level sensor.
   Otherwise, the reprocessor may malfunction.
- Be sure to reinstall the fluid level sensor covers to the fluid level sensor after cleaning. Otherwise, the sensor may not be able to correctly detect the fluid level and the reprocessor may malfunction.
- **1** Press the power switch to OFF.
- **2** Lift the fluid level sensor cover up to remove as shown with the arrow in Figure 10.6.

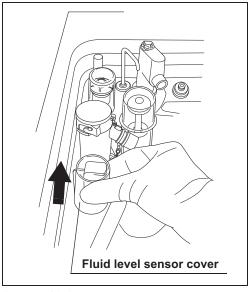

Figure 10.6

**3** Clean the fluid level sensor using a lint-free clean cloth moistened with 70% ethyl alcohol or 70% isopropyl alcohol.

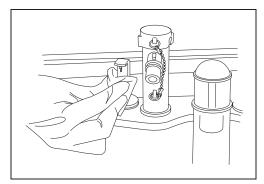

Figure 10.7

- **4** Dry around the fluid level sensor using a lint-free clean cloth.
- **5** Clean the fluid level sensor cover in running water and then completely dry the cover using a lint-free cloth.
- **6** Reinstall the fluid level sensor cover.

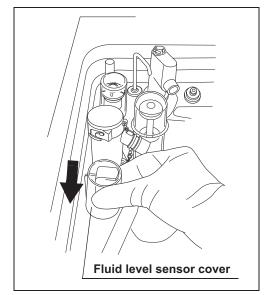

Figure 10.8

# 10.6 Cleaning the stylus pen

Clean the stylus pen.

There are two methods to clean the stylus pen:

- Wipe the stylus pen with a cloth moistened with 70% ethyl alcohol or 70% isopropyl alcohol.
- · Reprocess the stylus pen together with endoscopes with the reprocessor.

## Wiping the stylus pen with alcohol

Wipe the stylus pen with a cloth moistened with 70% ethyl alcohol or 70% isopropyl alcohol.

### Reprocessing together with endoscopes

### O Setting the stylus pen

- 1 Set endoscopes and accessories in the reprocessing basin. For the detailed procedures, refer to Section 6.6, "Loading of endoscopes and accessories".
- 2 Set the stylus pen by fitting the hole of the stylus pen around the Pin (Black marking M4) of the retaining rack in the reprocessing basin.

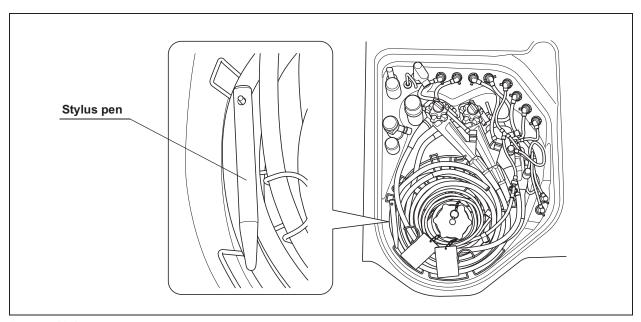

Figure 10.9

### **O** Reprocessing

Start the reprocessing process. For details, refer to Section 6.8, "Reprocessing".

### O Removing the stylus pen

- **1** Take the stylus pen out of the reprocessing basin. Dry using a piece of sterile gauze.
- **2** Place the stylus pen in the stylus pen holder.

# 10.7 Cleaning the outer surface

Using a clean cloth moistened with neutral detergent, clean the following parts of the reprocessor the front and back of the lid, the lid packing, the edge and inside of the reprocessing basin, the RFID reader, and the control panel. After using the neutral detergent, rinse them with clean cloth moistened with clean water.

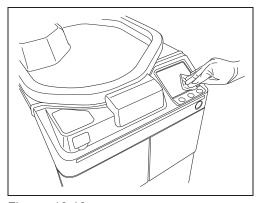

Figure 10.10

- **2** Then wipe them with a dry clean cloth. To prevent growth of microorganisms, it is also recommended to wipe those areas with a cloth moistened with 70% ethyl alcohol or 70% isopropyl alcohol and then air-dry the alcohol.
- **3** After completing the alcohol wipe down close the lid by pushing until it clicks. If the reprocessor has been stored with the lid closed without drying the reprocessing basin completely, wipe the inside of the reprocessing basin with a cloth moistened with 70% ethyl alcohol or 70% isopropyl alcohol completely before the next use.
- **4** Step on the foot pedal to open the lid, let the inside of the reprocessing basin dry completely (so that no water remains in the basin), and close the lid by pushing until it clicks. If the lid is open, the Heat LCG Timer cannot perform.

#### WARNING

- Do not use the reprocessor if the lid or the lid packing seems to be damaged or defective. Using the reprocessor when an irregularity has been detected may interfere with reprocessing. Furthermore, fluid leakage may damage peripheral devices or facilities near the equipment. If any irregularity is found with the lid or the lid packing, contact Olympus.
- Do not remove the lid packing. Otherwise, disinfectant solution may leak and damage for the reprocessor and areas near the equipment by reprocessing or opening the lid.
- If replacement or adjustment of the lid packing is required, please contact Olympus.
   Only Olympus-trained personnel are permitted to replace the lid packing or adjust its position. Improper installation or positioning of the lid packing may result in leakage of water, detergent solution, or disinfectant solution. This may result in injury to personnel and/or damage to the reprocessor.

# Chapter 11 Log Management

Records of reprocessing, functions, and replacement of consumable items can be displayed on the touch screen, output to a portable memory, or printed out.

# 11.1 Log menu

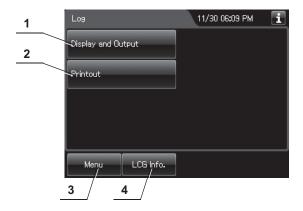

| No. | Button                    | Description                                                              |
|-----|---------------------------|--------------------------------------------------------------------------|
| 1   | Display and Output button | Press to perform log display and output. For details, refer to page 464. |
| 2   | Printout button           | Press to perform log printout. For details, refer to page 575.           |
| 3   | Menu button               | Press to display the Menu screen.                                        |
| 4   | LCG Info. button          | Press to display the LCG Info. screen.                                   |

# 11.2 Log display and output

The records below can be displayed on the touch screen. Reprocessing records and Logs can be also outputted to a portable memory.

| Record type                           | Description                                                                     |
|---------------------------------------|---------------------------------------------------------------------------------|
| Reprocessing Records                  | The record of reprocessing process, including errors.                           |
| Error Records                         | The record of errors occurred in the reprocessor.                               |
| Leak Test Records                     | The record of auto and manual leak tests performed on the reprocessor.          |
| MRC Check Records                     | The record of MRC check result.                                                 |
| LCG Replacement Records               | The record of replacements of the disinfectant solution.                        |
| Detergent Replacement Records         | The record of replacements of the detergent.                                    |
| Water Filter Replacement Records      | The record of replacements of the water filter.                                 |
| Air Filter Replacement Records        | The record of replacements of air filter.                                       |
| Gas Filter (Lid) Replacement Records  | The record of replacements of the gas filter on the lid.                        |
| Gas Filter (Tank) Replacement Records | The record of replacements of the gas filter on the disinfectant solution tank. |
| Water Line Disinfection Records       | The record of water supply line disinfections.                                  |
| Self Disinfection & Water Sampling    | The record of water supply line distributions.                                  |
| Records                               | The record of finse water conections.                                           |
| Detergent Line Disinfection Records   | The record of detergent line disinfections.                                     |
| Alcohol Line Disinfection Records     | The record of alcohol line disinfections.                                       |
| Heat LCG Records                      | The record of Heat LCG operations.                                              |
| Mix LCG Records                       | The record of disinfectant solution mixing process.                             |
| Rinse Records                         | The record of rinse process.                                                    |
| Air Purge Records                     | The record of air purge process.                                                |
| Alcohol Flush Records                 | The record of alcohol flush process.                                            |
| Leaking Scope Decontamination Records | The record of leaking scope decontamination process.                            |
| ALT Self-Check Records                | The record of self-check of the auto leak test function.                        |
| Periodic Maintenance and Repair       | The record of periodic maintenance and servicing operations.                    |
| Records                               | The reserve of periodic maintenance and servicing operations.                   |
| Portable Memory Records               | The record of portable memory outputs.                                          |

#### Ch.11

Table 11.1

**1** Press the "Log" button on the Menu Screen.

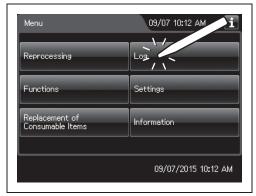

Figure 11.1

**2** Press the Display and Output button.

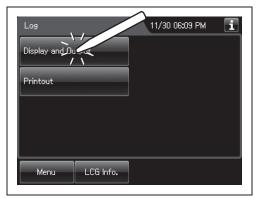

Figure 11.2

3 Select the type of the record to be displayed or output to the portable memory by feeding pages as required.

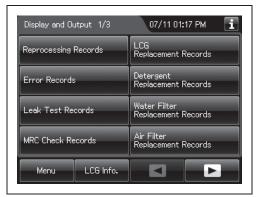

Figure 11.3

**4** Press the Reprocessing Records button.

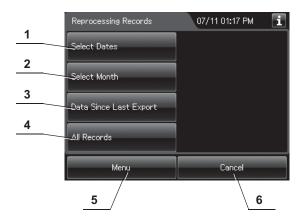

| No. | Button                    | Description                                                                  |
|-----|---------------------------|------------------------------------------------------------------------------|
| 1   | Select Dates              | Press to specify the period that displays the records.                       |
| 2   | Select Month              | Press to specify the month that displays the records.                        |
| 3   | Data Since Last<br>Export | Press to display the records that have not been output to a portable memory. |
| 4   | All Records               | Press to display all records.                                                |
| 5   | Menu                      | Press to go to the Menu screen.                                              |
| 6   | Cancel                    | Press to returns to the previous screen.                                     |

# O To display the records of "Select dates":

- **1** Press the "Select Dates" button.
- **2** Enter the date of start of the period to be displayed. Press the "OK" button.

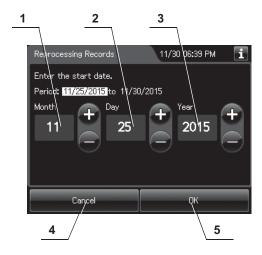

| No. | Item/Button | Description                                                                                                    |
|-----|-------------|----------------------------------------------------------------------------------------------------|
| 1   | Month       | Set the month of the start date of the period to be viewed. Pressing the + button increments the setting and pressing the – button decrements it. |
| 2   | Day         | Set the day of the start date of the period to be viewed. Pressing the + button increments the setting and pressing the – button decrements it.   |
| 3   | Year        | Set the year of the start date of the period to be viewed. Pressing the + button increments the setting and pressing the – button decrements it.  |
| 4   | Cancel      | Returns to the previous screen page.                                                                                                    |
| 5   | OK          | Advances to the end date setting.                                                                                                    |

Enter the end date of the desired period. Press the "OK" button.

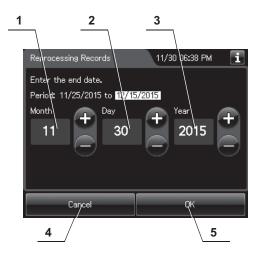

| No. | Item/Button | Description                                                                                                    |
|-----|-------------|----------------------------------------------------------------------------------------------------|
| 1   | Month       | Set the month of the start date of the period to be viewed. Pressing the + button increments the setting and pressing the – button decrements it. |
| 2   | Day         | Set the day of the start date of the period to be viewed. Pressing the + button increments the setting and pressing the – button decrements it.   |
| 3   | Year        | Set the year of the start date of the period to be viewed. Pressing the + button increments the setting and pressing the – button decrements it.  |
| 4   | Cancel      | Returns to the previous screen page.                                                                                                    |
| 5   | OK          | Advances to the end date setting.                                                                                                    |

**4** The list of the records in the selected period

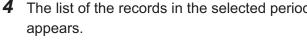

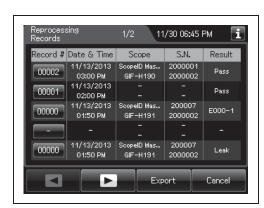

Figure 11.4

## O To display the records of "Select months"

- **1** Press the "Select Month" button.
- **2** Enter the year and month.

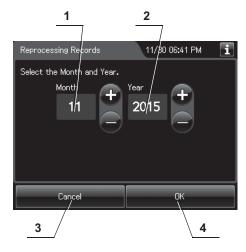

| No. | Item/Button | Description                                                                                                    |
|-----|-------------|----------------------------------------------------------------------------------------------------|
| 1   | Month       | Set the month of the start date of the period to be viewed. Pressing the + button increments the setting and pressing the – button decrements it. |
| 2   | Year        | Set the day of the start date of the period to be viewed. Pressing the + button increments the setting and pressing the – button decrements it.   |
| 3   | Cancel      | Returns to the previous screen page.                                                                                                    |
| 4   | OK          | Advances to the end date setting.                                                                                                    |

**3** Press the "OK" button. The list of the records in the selected month appears.

# O When checking the records that have not been output to the portable memory:

Press the "Data Since Last Export" button. The record list appears.

### O When checking all records:

Press the "All Records" button. The record list appears.

# Information recorded in each record

### **O** Reprocessing Records

### (a) Records list

The list of entire data records of the selected range will be displayed. Five items of data items in the records are displayed per a page.

Press the "Record number" button to check more information.

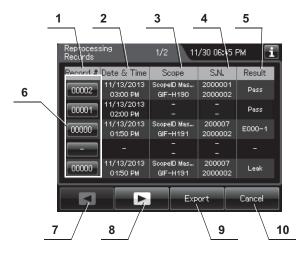

| No. | Item/Button          | Description                                                                              |
|-----|----------------------|------------------------------------------------------------------------------------------|
| 1   | Record #             | Number given to each record in the order of reprocessing process.                        |
| 2   | Date & time          | Date and time of completion of reprocessing process.                                     |
| 3   | Scope                | Model number of reprocessed endoscope(s).                                                |
| 4   | S.N.                 | Serial number(s) of reprocessed endoscope(s).                                            |
| 5   | Result               | Result of reprocessing process.                                                          |
| 6   | Record # button      | Press to check the details of each record.                                               |
| 7   | Previous page button | Press to return to the previous page. When there is no further page to turn back to, the |
|     | DULLOTT              | button turns gray and becomes unavailable.                                               |
| 8   | Next page button     | Press to go to the next page. When there is no further page to go forward to, the button |
|     |                      | turns gray and becomes unavailable.                                                      |
| 9   | Export button        | Press to send the entire data records of the selected range to a portable memory.        |
| 10  | Cancel button        | Returns to the viewing range selection screen.                                           |
|     | •                    | •                                                                                        |

### (b) Record details – Normal (When reprocessing completed successfully)

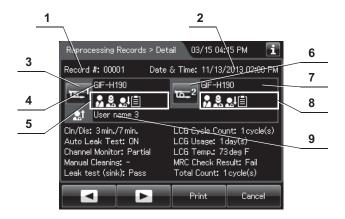

| No. | Item/Button                     | Description                                                                                                    |
|-----|---------------------------------|----------------------------------------------------------------------------------------------------|
| 1   | Record #                        | Number given to each record in the order of occurrence.                                                                              |
| 2   | Date & time                     | Date and time of completion of reprocessing.                                                                                         |
| 3   | Scope 1 button                  | Press to check the ID information related to the first endoscope. For detail, refer to "O Confirmation of the input ID" on page 64.  |
| 4   | Scope 1 model number            | Model number of reprocessed first endoscope.                                                                                         |
| 5   | ID status of scope 1            | Displays the input status of patient ID, physician ID, user ID (load), and procedure ID associated with the first scope.             |
| 6   | Scope 2 button                  | Press to check the ID information related to the second endoscope. For detail, refer to "O Confirmation of the input ID" on page 64. |
| 7   | Scope 2 model number            | Model number of reprocessed second endoscope.                                                                                        |
| 8   | ID status of scope 2            | Displays the input status of patient ID, physician ID, user ID (load), and procedure ID associated with the second scope.            |
| 9   | User name (End of reprocessing) | Name of user who removed the endoscope(s) and the accessories.                                                                       |

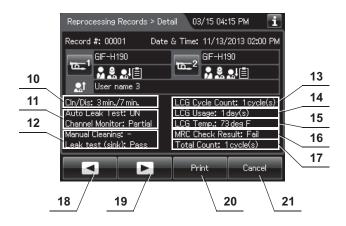

| No. | Item/Button       | Description                                                                         |
|-----|-------------------|-------------------------------------------------------------------------------------|
| 10  | Cleaning/         | Cleaning time/disinfection time (minutes).                                          |
|     | disinfection time |                                                                                     |
| 11  | Program Info.     | Setting of reprocessing program.                                                    |
| 12  | Input result      | Input results of manual cleaning and leak test.                                     |
| 13  | LCG Cycle Count   | Usage count of the disinfectant solution.                                           |
| 14  | LCG Usage         | Elapsed days since loading of the disinfectant solution.                            |
| 15  | LCG Temp.         | Temperature of disinfectant solution at the end of heating.                         |
| 16  | MRC Check Result  | Input result of MRC check.                                                          |
| 17  | Total Count       | Total count of the reprocessor.                                                     |
| 18  | Previous page     | Press to show the former record. When there is no further page to turn back to, the |
|     | button            | button turns gray and becomes unavailable.                                          |
| 19  | Next page button  | Press to show the later record. When there is no further page to go forward to, the |
|     |                   | button turns gray and becomes unavailable.                                          |
| 20  | Print button      | Press to print the record by using an optional printer.                             |
| 21  | Cancel button     | Returns to record list.                                                             |

### (C) Record details – Error (Except for E114)

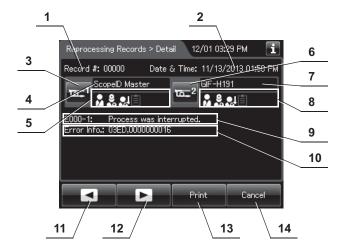

| No. | Item/Button          | Description                                                                                                    |
|-----|----------------------|----------------------------------------------------------------------------------------------------|
| 1   | Record #             | Number given to each record in the order of occurrence.                                                                              |
| 2   | Date & time          | Date and time of occurrence of error.                                                                                                |
| 3   | Scope 1 button       | Press to check the ID information related to the first endoscope. For detail, refer to "O Confirmation of the input ID" on page 64.  |
| 4   | Scope 1 model number | Model number of reprocessed first endoscope.                                                                                         |
| 5   | ID status of scope 1 | Displays the input status of patient ID, physician ID, user ID (load), and procedure ID associated with the first scope.             |
| 6   | Scope 2 button       | Press to check the ID information related to the second endoscope. For detail, refer to "O Confirmation of the input ID" on page 64. |
| 7   | Scope 2 model number | Model number of reprocessed second endoscope.                                                                                        |
| 8   | ID status of scope 2 | Displays the input status of patient ID, physician ID, user ID (load), and procedure ID associated with the second scope.            |
| 9   | Error code           | Error code, error details.                                                                                                    |
| 10  | Error Info.          | Information required for contacting Olympus.                                                                                         |
| 11  | Previous page button | Press to show the former record. When there is no further page to turn back to, the button turns gray and becomes unavailable.       |
| 12  | Next page button     | Press to show the later record. When there is no further page to go forward to, the button turns gray and becomes unavailable.       |
| 13  | Print button         | Press to print the record on the optional printer.                                                                                   |
| 14  | Cancel button        | Returns to record list.                                                                                                    |

### (d) Record details – Error (When leak was detected, E114)

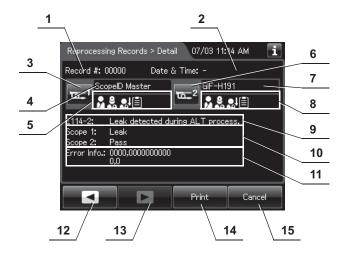

| No. | Item/Button          | Description                                                                                                    |
|-----|----------------------|----------------------------------------------------------------------------------------------------|
| 1   | Record #             | Number given to each record in the order of occurrence.                                                                              |
| 2   | Date & time          | Date and time of occurrence of error.                                                                                                |
| 3   | Scope 1 button       | Press to check the ID information related to the first endoscope. For detail, refer to "O Confirmation of the input ID" on page 64.  |
| 4   | Scope 1 model number | Model number of reprocessed first endoscope.                                                                                         |
| 5   | ID status of scope 1 | Displays the input status of patient ID, physician ID, user ID (load), and procedure ID associated with the first scope.             |
| 6   | Scope 2 button       | Press to check the ID information related to the second endoscope. For detail, refer to "O Confirmation of the input ID" on page 64. |
| 7   | Scope 2 model number | Model number of reprocessed second endoscope.                                                                                        |
| 8   | ID status of scope 2 | Displays the input status of patient ID, physician ID, user ID (load), and procedure ID associated with the second scope.            |
| 9   | Error code           | Error code, error details.                                                                                                    |
| 10  | Result               | Results of auto leak test.                                                                                                    |
| 11  | Error Info.          | Information required for contacting Olympus.                                                                                         |
| 12  | Previous page button | Press to show the former record. When there is no further page to turn back to, the button turns gray and becomes unavailable.       |
| 13  | Next page button     | Press to show the later record. When there is no further page to go forward to, the button turns gray and becomes unavailable.       |
| 14  | Print button         | Press to print the record on the optional printer.                                                                                   |
| 15  | Cancel button        | Returns to record list.                                                                                                    |

### **O** Error Records

# (a) Record list

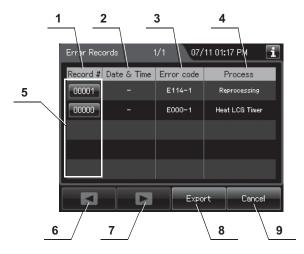

| No. | Item/Button          | Description                                                                                                    |
|-----|----------------------|----------------------------------------------------------------------------------------------------|
| 1   | Record #             | Number given to each record in the order of occurrence of error.                                                                    |
| 2   | Date & Time          | Date and time of occurrence of error.                                                                                               |
| 3   | Error Code           | Error code.                                                                                                    |
| 4   | Process              | Process in which error was generated.                                                                                               |
| 5   | Record # button      | Press to check the details of each record.                                                                                          |
| 6   | Previous page button | Press to return to the previous page. When there is no further page to turn back to, the button turns gray and becomes unavailable. |
| 7   | Next page button     | Press to go to the next page. When there is no further page to go forward to, the button turns gray and becomes unavailable.        |
| 8   | Export button        | Press to send the entire data items in the record of the selected range to a portable memory.                                       |
| 9   | Cancel button        | Returns to the viewing range selection screen.                                                                                      |

# (b) Record details

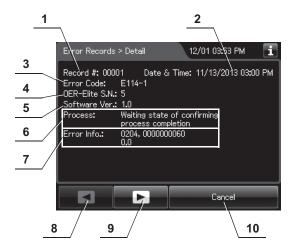

| No. | Item/Button          | Description                                                                                                    |
|-----|----------------------|----------------------------------------------------------------------------------------------------|
| 1   | Record #             | Number given to each record in the order of occurrence.                                                                        |
| 2   | Date & time          | Date and time of occurrence of error.                                                                                          |
| 3   | Error Code           | Error code.                                                                                                    |
| 4   | OER-Elite S.N.       | Reprocessor serial No.                                                                                                    |
| 5   | Software Ver.        | Reprocessor software version.                                                                                                  |
| 6   | Process              | Process in which error was generated.                                                                                          |
| 7   | Error Info.          | Information required for contacting Olympus.                                                                                   |
| 8   | Previous page button | Press to show the former record. When there is no further page to turn back to, the button turns gray and becomes unavailable. |
| 9   | Next page button     | Press to show the later record. When there is no further page to go forward to, the button turns gray and becomes unavailable. |
| 10  | Cancel button        | Returns to record list.                                                                                                    |

#### **O** Leak Test Records

This section is defined the Auto Leak test records and Manual Leak test records.

#### (a) Record list

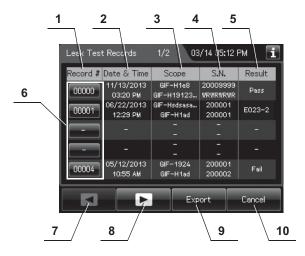

| No. | Item/Button          | Description                                                                                                    |
|-----|----------------------|----------------------------------------------------------------------------------------------------|
| 1   | Record #             | Number given to each record in order of leak test.                                                                                  |
| 2   | Date & Time          | Date and time of completion of leak test.                                                                                           |
| 3   | Scope                | Model number of endoscope(s).                                                                                                    |
| 4   | S.N.                 | Serial number of endoscopes.                                                                                                    |
| 5   | Result               | Result of each record.                                                                                                    |
| 6   | Record # button      | Press to check the details of each record.                                                                                          |
| 7   | Previous page button | Press to return to the previous page. When there is no further page to turn back to, the button turns gray and becomes unavailable. |
| 8   | Next page button     | Press to go to the next page. When there is no further page to go forward to, the button turns gray and becomes unavailable.        |
| 9   | Export button        | Press to send the entire data items in the record of the selected range to the portable memory.                                     |
| 10  | Cancel button        | Returns to the viewing range selection screen.                                                                                      |

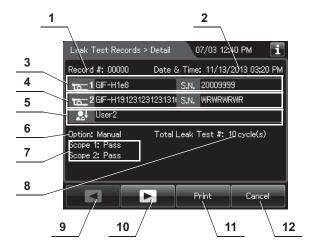

| No. | Item/Button      | Description                                                                              |
|-----|------------------|------------------------------------------------------------------------------------------|
| 1   | Record #         | Number given to each record in the order of occurrence.                                  |
| 2   | Date & time      | Date and time of occurrence of error.                                                    |
| 3   | Scope 1 Info.    | Model number and serial number of first endoscope.                                       |
| 4   | Scope 2 Info.    | Model number and serial number of second endoscope.                                      |
| 5   | User name        | Name of user who performed leak test.                                                    |
| 6   | Test type        | Type of leak test.                                                                       |
| 7   | Result           | Results of leak test.                                                                    |
| 8   | Total Leak Test  | Total counts of leak test of the reprocessor.                                            |
| 9   | Previous page    | Press to return to the previous page. When there is no further page to turn back to, the |
|     | button           | button turns gray and becomes unavailable.                                               |
| 10  | Next page button | Press to go to the next page. When there is no further page to go forward to, the button |
|     |                  | turns gray and becomes unavailable.                                                      |
| 11  | Print button     | Press to print the record on the optional printer.                                       |
| 12  | Cancel button    | Returns to record list.                                                                  |

### (c) Record details – Error

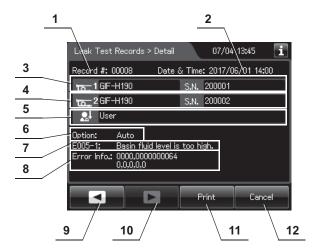

| No. | Item/Button      | Description                                                                         |
|-----|------------------|-------------------------------------------------------------------------------------|
| 1   | Record #         | Number given to each record in the order of occurrence.                             |
| 2   | Date & time      | Date and time of occurrence of error.                                               |
| 3   | Scope 1 Info.    | Model number and serial number of the first endoscope.                              |
| 4   | Scope 2 Info.    | Model number and serial number of the second endoscope.                             |
| 5   | User name        | Name of user who performed leak test.                                               |
| 6   | Test type        | Type of leak test.                                                                  |
| 7   | Error code       | Error code, error details.                                                          |
| 8   | Error Info.      | Information required for contacting Olympus.                                        |
| 9   | Previous page    | Press to show the former record. When there is no further page to turn back to, the |
|     | button           | button turns gray and becomes unavailable.                                          |
| 10  | Next page button | Press to show the later record. When there is no further page to go forward to, the |
|     |                  | button turns gray and becomes unavailable.                                          |
| 11  | Print button     | Press to print the record on the optional printer.                                  |
| 12  | Cancel button    | Returns to record list.                                                             |

#### **O** MRC Check Records

#### (a) Record list

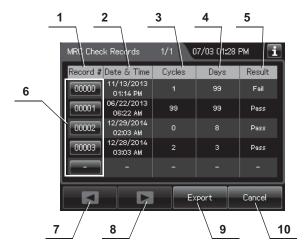

| No. | Item/Button          | Description                                                                                                    |
|-----|----------------------|----------------------------------------------------------------------------------------------------|
| 1   | Record #             | Number given to each record in order of MRC Check.                                                                                                    |
| 2   | Date & Time          | Date and time of completion of MRC check.                                                                                                    |
| 3   | Cycles               | Usage count of the disinfectant solution. Disinfectant solution is used at following functions:  - Reprocessing process - Water line disinfection - Self-disinfection & water sampling - Detergent line disinfection - Alcohol line disinfection - Leaking scope decontamination. |
| 4   | Days                 | Elapsed days since loading of the disinfectant solution.                                                                                                    |
| 5   | Result               | Result of MRC check.                                                                                                    |
| 6   | Record # button      | Press to check the details of each record.                                                                                                    |
| 7   | Previous page button | Press to show the former record. When there is no further page to turn back to, the button turns gray and becomes unavailable.                                                                                                    |
| 8   | Next page button     | Press to show the later record. When there is no further page to go forward to, the button turns gray and becomes unavailable.                                                                                                    |
| 9   | Export button        | Press to send the entire data items in the record of the selected range to the portable                                                                                                    |

Ch.11

Cancel button

10

Returns to the viewing range selection screen.

memory.

## (b) Record details

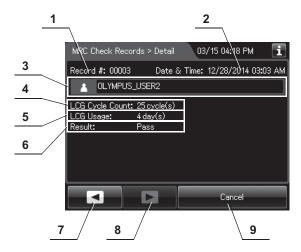

| No. | Item/Button          | Description                                                                                                    |
|-----|----------------------|----------------------------------------------------------------------------------------------------|
| 1   | Record #             | Number given to each record in the order of occurrence.                                                                        |
| 2   | Date & time          | Date and time of completion of MRC Check.                                                                                      |
| 3   | User name            | Name of user who performed MRC check.                                                                                          |
| 4   | LCG Cycle Count      | Usage count of the disinfectant solution.                                                                                      |
| 5   | LCG Usage            | Elapsed days since loading of the disinfectant solution.                                                                       |
| 6   | Result               | Input result of MRC check.                                                                                                    |
| 7   | Previous page button | Press to show the former record. When there is no further page to turn back to, the button turns gray and becomes unavailable. |
| 8   | Next page button     | Press to show the later record. When there is no further page to go forward to, the button turns gray and becomes unavailable. |
| 9   | Cancel button        | Returns to record list.                                                                                                    |

### O LCG Replacement Records

#### (a) Record list

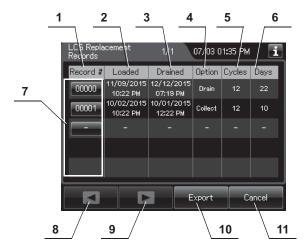

| No. | Item/Button     | Description                                                                                                    |
|-----|-----------------|----------------------------------------------------------------------------------------------------|
| 1   | Record #        | Number given to each record in the order of replacing LCG.                                                                                                    |
| 2   | Loaded          | Date and time of completion of draining disinfectant solution.                                                                                                    |
| 3   | Drained         | Date and time of completion of draining disinfectant solution.                                                                                                    |
| 4   | Option          | Method of draining of disinfectant solution.                                                                                                    |
| 5   | Cycles          | Usage count of the disinfectant solution.  Disinfectant solution is used at following functions:  Reprocessing process  Water line disinfection  Self-disinfection & water sampling  Detergent line disinfection  Alcohol line disinfection  Leaking scope decontamination. |
| 6   | Days            | Elapsed days since loading of the disinfectant solution.                                                                                                    |
| 7   | Record # button | Press to check the details of each record.                                                                                                    |
| 8   | Previous page   | Press to show the former record. When there is no further page to turn back to, the                                                                                                    |

## (b) Record details

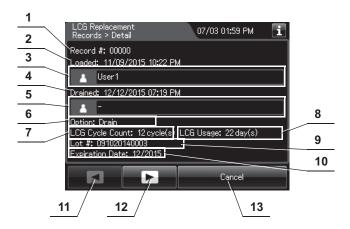

| No. | Item/Button         | Description                                                                         |
|-----|---------------------|-------------------------------------------------------------------------------------|
| 1   | Record #            | Number given to each record in the order of occurrence.                             |
| 2   | Loaded date & time  | Date and time of completion of loading of disinfectant solution                     |
| 3   | Loaded user name    | Name of user who loaded disinfectant solution.                                      |
| 4   | Drained date & time | Date and time of completion of draining disinfectant solution                       |
| 5   | Drained user name   | Name of user who drained disinfectant solution.                                     |
| 6   | Option              | Method of drain disinfectant solution.                                              |
| 7   | LCG Cycle Count     | Usage count of the disinfectant solution.                                           |
| 8   | LCG Usage           | Elapsed days from loaded date to drained date.                                      |
| 9   | Lot #               | Lot number of the disinfectant solution.                                            |
| 10  | Expiration Date     | Expiration date of the disinfectant solution.                                       |
| 11  | Previous page       | Press to show the former record. When there is no further page to turn back to, the |
|     | button              | button turns gray and becomes unavailable.                                          |
| 12  | Next page button    | Press to show the later record. When there is no further page to go forward to, the |
|     |                     | button turns gray and becomes unavailable.                                          |
| 13  | Cancel button       | Returns to record list.                                                             |

## O Detergent Replacement Records

### (a) Record list

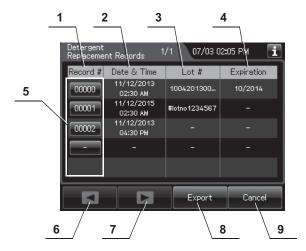

| No. | Item/Button          | Description                                                                                                    |
|-----|----------------------|----------------------------------------------------------------------------------------------------|
| 1   | Record #             | Number given to each record in the order of replacing detergent.                                                               |
| 2   | Date & Time          | Date and time of completion of replacement of detergent.                                                                       |
| 3   | Lot#                 | Lot number of detergent.                                                                                                    |
| 4   | Expiration           | Expiration date of detergent.                                                                                                  |
| 5   | Record # button      | Press to check the details of each record.                                                                                     |
| 6   | Previous page button | Press to show the former record. When there is no further page to turn back to, the button turns gray and becomes unavailable. |
| 7   | Next page button     | Press to show the later record. When there is no further page to go forward to, the button turns gray and becomes unavailable. |
| 8   | Export button        | Press to send the entire data items in the record of the selected range to the portable memory.                                |
| 9   | Cancel button        | Returns to the viewing range selection screen.                                                                                 |

# (b) Record details

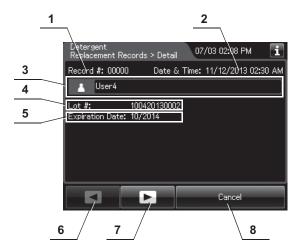

| No. | Item/Button          | Description                                                                                                    |
|-----|----------------------|----------------------------------------------------------------------------------------------------|
| 1   | Record #             | Number given to each record in the order of occurrence.                                                                        |
| 2   | Date & Time          | Date and time of completion of replacement of detergent.                                                                       |
| 3   | User name            | Name of user who replaced detergent.                                                                                           |
| 4   | Lot ♯                | Lot number of detergent.                                                                                                    |
| 5   | Expiration date      | Expiration date of detergent.                                                                                                  |
| 6   | Previous page button | Press to show the former record. When there is no further page to turn back to, the button turns gray and becomes unavailable. |
| 7   | Next page button     | Press to show the later record. When there is no further page to go forward to, the button turns gray and becomes unavailable. |
| 8   | Cancel button        | Returns to record list.                                                                                                    |

## O Water Filter Replacement Records

### (a) Record list

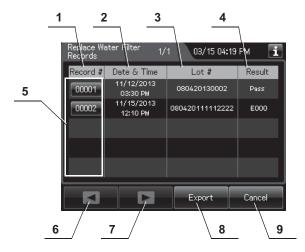

| No. | Item/Button          | Description                                                                                                    |
|-----|----------------------|----------------------------------------------------------------------------------------------------|
| 1   | Record #             | Number given to each record in the order of replacing water filter.                                                            |
| 2   | Date & Time          | Date and time of completion of replacement of water filter.                                                                    |
| 3   | Lot#                 | Lot number of water filter.                                                                                                    |
| 4   | Result               | Result of replacement of water filter.                                                                                         |
| 5   | Record # button      | Press to check the details of each record.                                                                                     |
| 6   | Previous page button | Press to show the former record. When there is no further page to turn back to, the button turns gray and becomes unavailable. |
| 7   | Next page button     | Press to show the later record. When there is no further page to go forward to, the button turns gray and becomes unavailable. |
| 8   | Export button        | Press to send the entire data items in the record of the selected range to the portable memory.                                |
| 9   | Cancel button        | Returns to the viewing range selection screen.                                                                                 |

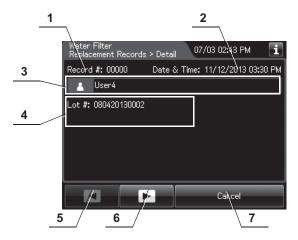

| No. | Item/Button          | Description                                                                                                    |
|-----|----------------------|----------------------------------------------------------------------------------------------------|
| 1   | Record#              | Number given to each record in order of occurrence.                                                                            |
| 2   | Date & Time          | Date and time of completion of replacement of water filter.                                                                    |
| 3   | User name            | Name of user who replaced water filter.                                                                                        |
| 4   | Lot#                 | Lot number of water filter.                                                                                                    |
| 5   | Previous page button | Press to show the former record. When there is no further page to turn back to, the button turns gray and becomes unavailable. |
| 6   | Next page button     | Press to show the later record. When there is no further page to go forward to, the button turns gray and becomes unavailable. |
| 7   | Cancel button        | Returns to record list.                                                                                                    |

## (c) Record details – Error

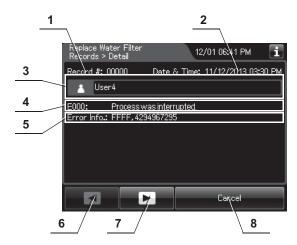

| No. | Item/Button          | Description                                                                                                    |
|-----|----------------------|----------------------------------------------------------------------------------------------------|
| 1   | Record #             | Number given to each record in the order of occurrence.                                                                        |
| 2   | Date & time          | Date and time of occurrence of error.                                                                                          |
| 3   | User name            | Name of user who replaced the water filter.                                                                                    |
| 4   | Error code           | Error code, error details.                                                                                                    |
| 5   | Error Info.          | Information required for contacting Olympus.                                                                                   |
| 6   | Previous page button | Press to show the former record. When there is no further page to turn back to, the button turns gray and becomes unavailable. |
| 7   | Next page button     | Press to show the later record. When there is no further page to go forward to, the button turns gray and becomes unavailable. |
| 8   | Cancel button        | Returns to record list.                                                                                                    |

# O Air Filter Replacement Records

## (a) Record list

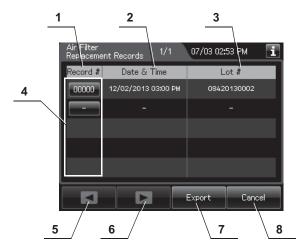

| No. | Item/Button          | Description                                                                                                    |
|-----|----------------------|----------------------------------------------------------------------------------------------------|
| 1   | Record #             | Number given to each record in the order of replacing air filter.                                                              |
| 2   | Date & Time          | Date and time of completion of replacement of air filter.                                                                      |
| 3   | Lot#                 | Lot number of air filter.                                                                                                    |
| 4   | Record # button      | Press to check the details of each record.                                                                                     |
| 5   | Previous page button | Press to show the former record. When there is no further page to turn back to, the button turns gray and becomes unavailable. |
| 6   | Next page button     | Press to show the later record. When there is no further page to go forward to, the button turns gray and becomes unavailable. |
| 7   | Export button        | Press to send the entire data items in the record of the selected range to the portable memory.                                |
| 8   | Cancel button        | Returns to the viewing range selection screen.                                                                                 |

## (b) Record details

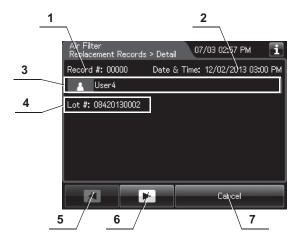

| No. | Item/Button          | Description                                                                                                    |
|-----|----------------------|----------------------------------------------------------------------------------------------------|
| 1   | Record #             | Number given to each record in the order of occurrence.                                                                        |
| 2   | Date & Time          | Date and time of completion of replacement of air filter.                                                                      |
| 3   | User name            | Name of user who replaced air filter.                                                                                          |
| 4   | Lot#                 | Lot number of air filter.                                                                                                    |
| 5   | Previous page button | Press to show the former record. When there is no further page to turn back to, the button turns gray and becomes unavailable. |
| 6   | Next page button     | Press to show the later record. When there is no further page to go forward to, the button turns gray and becomes unavailable. |
| 7   | Cancel button        | Returns to record list.                                                                                                    |

# O Gas Filter (Lid) Replacement Records

## (a) Record list

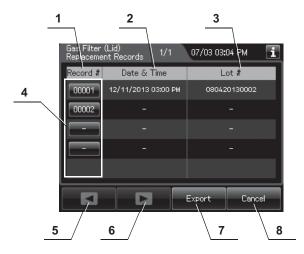

| No. | Item/Button          | Description                                                                                                    |
|-----|----------------------|----------------------------------------------------------------------------------------------------|
| 1   | Record #             | Number given to each record in the order of replacing gas filter on the lid.                                                   |
| 2   | Date & Time          | Date and time of completion of replacement of gas filter on the lid.                                                           |
| 3   | Lot#                 | Lot number of gas filter on the lid.                                                                                           |
| 4   | Record # button      | Press to check the details of each record.                                                                                     |
| 5   | Previous page button | Press to show the former record. When there is no further page to turn back to, the button turns gray and becomes unavailable. |
| 6   | Next page button     | Press to show the later record. When there is no further page to go forward to, the button turns gray and becomes unavailable. |
| 7   | Export button        | Press to send the entire data items in the record of the selected range to the portable memory.                                |
| 8   | Cancel button        | Returns to the viewing range selection screen.                                                                                 |

## (b) Record details

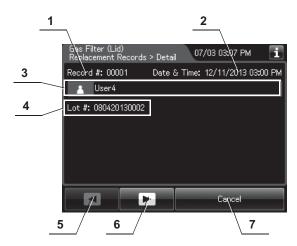

| No. | Item/Button          | Description                                                                                                    |
|-----|----------------------|----------------------------------------------------------------------------------------------------|
| 1   | Record #             | Number given to each record in the order of occurrence.                                                                        |
| 2   | Date & Time          | Date and time of completion of replacement of gas filter on the lid.                                                           |
| 3   | User name            | Name of user who replaced gas filter on the lid.                                                                               |
| 4   | Lot#                 | Lot number of gas filter on the lid.                                                                                           |
| 5   | Previous page button | Press to show the former record. When there is no further page to turn back to, the button turns gray and becomes unavailable. |
| 6   | Next page button     | Press to show the later record. When there is no further page to go forward to, the button turns gray and becomes unavailable. |
| 7   | Cancel button        | Returns to record list.                                                                                                    |

# O Gas Filter (Tank) Replacement Records

## (a) Record list

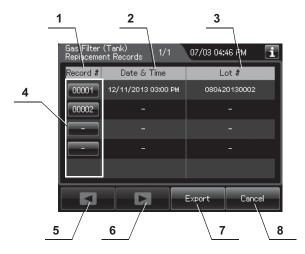

| No. | Item/Button          | Description                                                                                                    |
|-----|----------------------|----------------------------------------------------------------------------------------------------|
| 1   | Record #             | Number given to each record in the order of replacing gas filter on the tank.                                                  |
| 2   | Date & Time          | Date and time of completion of replacement of gas filter on the tank.                                                          |
| 3   | Lot#                 | Lot number of gas filter on the tank.                                                                                          |
| 4   | Record # button      | Press to check the details of each record.                                                                                     |
| 5   | Previous page button | Press to show the former record. When there is no further page to turn back to, the button turns gray and becomes unavailable. |
| 6   | Next page button     | Press to show the later record. When there is no further page to go forward to, the button turns gray and becomes unavailable. |
| 7   | Export button        | Press to send the entire data items in the record of the selected range to the portable memory.                                |
| 8   | Cancel button        | Returns to the viewing range selection screen.                                                                                 |

## (b) Record details

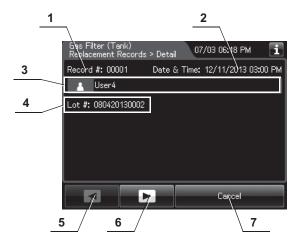

| No. | Item/Button          | Description                                                                                                    |
|-----|----------------------|----------------------------------------------------------------------------------------------------|
| 1   | Record #             | Number given to each record in the order of occurrence.                                                                        |
| 2   | Date & Time          | Date and time of completion of replacement of gas filter on the tank.                                                          |
| 3   | User name            | Name of user who replaced gas filter on the tank.                                                                              |
| 4   | Lot#                 | Lot number of gas filter on the tank.                                                                                          |
| 5   | Previous page button | Press to show the former record. When there is no further page to turn back to, the button turns gray and becomes unavailable. |
| 6   | Next page button     | Press to show the later record. When there is no further page to go forward to, the button turns gray and becomes unavailable. |
| 7   | Cancel button        | Returns to record list.                                                                                                    |

### **O** Water Line Disinfection Records

## (a) Record list

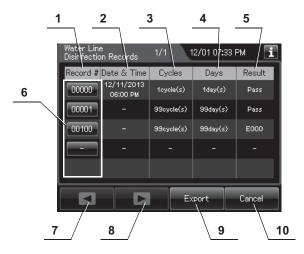

| No. | Item/Button          | Description                                                                                                    |
|-----|----------------------|----------------------------------------------------------------------------------------------------|
| 1   | Record #             | Number given to each record in order of water line disinfection.                                                                                                    |
| 2   | Date & Time          | Date and time of completion of water line disinfection.                                                                                                    |
| 3   | Cycles               | Number of times the disinfectant solution has been used.  Disinfectant solution is used at following functions:  Reprocessing process  Water line disinfection  Self-disinfection & water sampling  Detergent line disinfection  Alcohol line disinfection  Leaking scope decontamination. |
| 4   | Days                 | Number of days that have elapsed since preparation of the disinfectant solution.                                                                                                    |
| 5   | Result               | Result of water line disinfection.                                                                                                    |
| 6   | Record # button      | Press to check the details of each record.                                                                                                    |
| 7   | Previous page button | Press to show the former record. When there is no further page to turn back to, the button turns gray and becomes unavailable.                                                                                                    |
| 8   | Next page button     | Press to show the later record. When there is no further page to go forward to, the button turns gray and becomes unavailable.                                                                                                    |
| 9   | Export button        | Press to send the entire data items in the record of the selected range to the portable memory.                                                                                                    |
| 10  | Cancel button        | Returns to the viewing range selection screen.                                                                                                    |

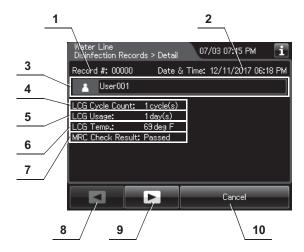

| No. | Item/Button          | Description                                                                                                    |
|-----|----------------------|----------------------------------------------------------------------------------------------------|
| 1   | Record #             | Number given to each record in the order of occurrence.                                                                        |
| 2   | Date & time          | Date and time of completion of water line disinfection.                                                                        |
| 3   | User name            | Name of user who performed water line disinfection.                                                                            |
| 4   | LCG Cycle Count      | Usage count of the disinfectant solution.                                                                                      |
| 5   | LCG Usage            | Number of days that have elapsed since preparation of the disinfectant solution.                                               |
| 6   | LCG Temp.            | Temperature of disinfectant solution at the end of heating.                                                                    |
| 7   | MRC Check Result     | Input result of MRC check.                                                                                                    |
| 8   | Previous page button | Press to show the former record. When there is no further page to turn back to, the button turns gray and becomes unavailable. |
| 9   | Next page button     | Press to show the later record. When there is no further page to go forward to, the button turns gray and becomes unavailable. |
| 10  | Cancel button        | Returns to record list.                                                                                                    |

## (c) Record details - Error

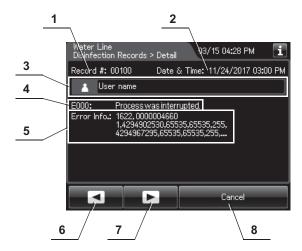

| No. | Item/Button          | Description                                                                                                    |
|-----|----------------------|----------------------------------------------------------------------------------------------------|
| 1   | Record #             | Number given to each record in the order of occurrence.                                                                        |
| 2   | Date & Time          | Date and time of occurrence of error.                                                                                          |
| 3   | User name            | Name of user who performed water line disinfection.                                                                            |
| 4   | Error code           | Error code, error details.                                                                                                    |
| 5   | Error info.          | Information required for contacting Olympus.                                                                                   |
| 6   | Previous page button | Press to show the former record. When there is no further page to turn back to, the button turns gray and becomes unavailable. |
| 7   | Next page button     | Press to show the later record. When there is no further page to go forward to, the button turns gray and becomes unavailable. |
| 8   | Cancel button        | Returns to record list.                                                                                                    |

## O Self-Disinfection & Water Sampling Records

### (a) Record list

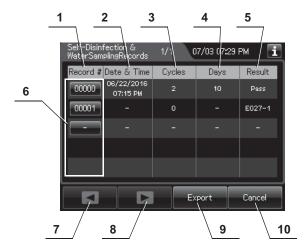

| No. | Item/Button          | Description                                                                                                    |
|-----|----------------------|----------------------------------------------------------------------------------------------------|
| 1   | Record #             | Number given to each record in order of self disinfection and water sampling.                                                                                                    |
| 2   | Date & Time          | Date and time of completion of self disinfection and water sampling.                                                                                                    |
| 3   | Cycles               | Number of times the disinfectant solution has been used.  Disinfectant solution is used at following functions:  Reprocessing process  Water line disinfection  Self-disinfection & water sampling  Detergent line disinfection  Alcohol line disinfection  Leaking scope decontamination. |
| 4   | Days                 | Number of days that have elapsed since preparation of the disinfectant solution.                                                                                                    |
| 5   | Result               | Result of self disinfection and water sampling.                                                                                                    |
| 6   | Record # button      | Press to check the details of each record.                                                                                                    |
| 7   | Previous page button | Press to show the former record. When there is no further page to turn back to, the button turns gray and becomes unavailable.                                                                                                    |
| 8   | Next page button     | Press to show the later record. When there is no further page to go forward to, the button turns gray and becomes unavailable.                                                                                                    |
| 9   | Export button        | Press to send the entire data items in the record of the selected range to the portable memory.                                                                                                    |

Ch.11

Cancel button

10

Returns to the viewing range selection screen.

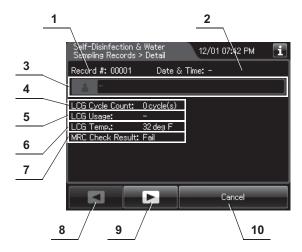

| No. | Item/Button          | Description                                                                                                    |
|-----|----------------------|----------------------------------------------------------------------------------------------------|
| 1   | Record #             | Number given to each record in the order of occurrence.                                                                        |
| 2   | Date & time          | Date and time of completion of self-disinfection and water sampling.                                                           |
| 3   | User name            | Name of user who performed self-disinfection and water sampling.                                                               |
| 4   | LCG Cycle Count      | Usage count of the disinfectant solution.                                                                                      |
| 5   | LCG Usage            | Number of days that have elapsed since preparation of the disinfectant solution.                                               |
| 6   | LCG Temp.            | Temperature of disinfectant solution at the end of heating.                                                                    |
| 7   | MRC Check Result     | Input result of MRC check.                                                                                                    |
| 8   | Previous page button | Press to show the former record. When there is no further page to turn back to, the button turns gray and becomes unavailable. |
| 9   | Next page button     | Press to show the later record. When there is no further page to go forward to, the button turns gray and becomes unavailable. |
| 10  | Cancel button        | Returns to record list.                                                                                                    |

### (c) Record details - Error

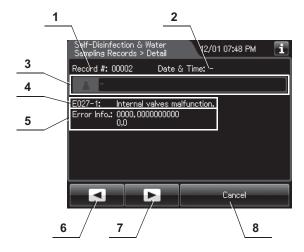

| No. | Item/Button          | Description                                                                                                    |
|-----|----------------------|----------------------------------------------------------------------------------------------------|
| 1   | Record #             | Number given to each record in the order of occurrence.                                                                        |
| 2   | Date & Time          | Date and time of occurrence of error.                                                                                          |
| 3   | User name            | Name of user who performed self-disinfection & water sampling.                                                                 |
| 4   | Error code           | Error code, error details.                                                                                                    |
| 5   | Error info.          | Information required for contacting Olympus.                                                                                   |
| 6   | Previous page button | Press to show the former record. When there is no further page to turn back to, the button turns gray and becomes unavailable. |
| 7   | Next page button     | Press to show the later record. When there is no further page to go forward to, the button turns gray and becomes unavailable. |
| 8   | Cancel button        | Returns to record list.                                                                                                    |

# O Detergent Line Disinfection Records

### (a) Record list

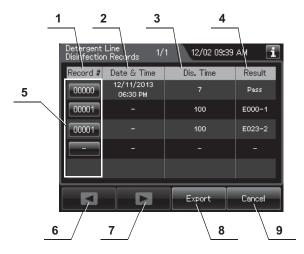

| No. | Item/Button          | Description                                                                                                    |
|-----|----------------------|----------------------------------------------------------------------------------------------------|
| 1   | Record #             | Number given to each record in order of detergent line disinfection.                                                           |
| 2   | Date & Time          | Date and time of completion of detergent line disinfection.                                                                    |
| 3   | Dis.Time             | Disinfection time.                                                                                                    |
| 4   | Result               | Result of detergent line disinfection.                                                                                         |
| 5   | Record # button      | Press to check the details of each record.                                                                                     |
| 6   | Previous page button | Press to show the former record. When there is no further page to turn back to, the button turns gray and becomes unavailable. |
| 7   | Next page button     | Press to show the later record. When there is no further page to go forward to, the button turns gray and becomes unavailable. |
| 8   | Export button        | Press to send the entire data items in the record of the selected range to the portable memory.                                |
| 9   | Cancel button        | Returns to the viewing range selection screen.                                                                                 |

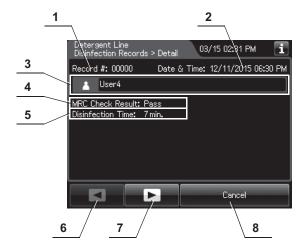

| No. | Item/Button       | Description                                                                         |
|-----|-------------------|-------------------------------------------------------------------------------------|
| 1   | Record #          | Number given to each record in the order of occurrence.                             |
| 2   | Date & Time       | Date and time of completion of detergent line disinfection.                         |
| 3   | User name         | Name of user who performed detergent line disinfection.                             |
| 4   | MRC Check Result  | Result of MRC check.                                                                |
| 5   | Disinfection Time | Disinfection time.                                                                  |
| 6   | Previous page     | Press to show the former record. When there is no further page to turn back to, the |
|     | button            | button turns gray and becomes unavailable.                                          |
| 7   | Next page button  | Press to show the later record. When there is no further page to go forward to, the |
|     |                   | button turns gray and becomes unavailable.                                          |
| 8   | Cancel button     | Returns to record list.                                                             |

## (c) Record details - Error

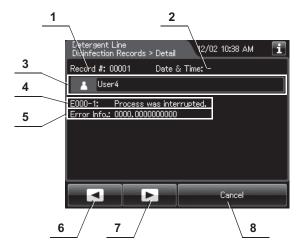

| No. | Item/Button          | Description                                                                                                    |
|-----|----------------------|----------------------------------------------------------------------------------------------------|
| 1   | Record #             | Number given to each record in the order of occurrence.                                                                        |
| 2   | Date & Time          | Date and time of occurrence of error.                                                                                          |
| 3   | User name            | Name of user who performed detergent line disinfection.                                                                        |
| 4   | Error code           | Error code, error details.                                                                                                    |
| 5   | Error info.          | Information required for contacting Olympus.                                                                                   |
| 6   | Previous page button | Press to show the former record. When there is no further page to turn back to, the button turns gray and becomes unavailable. |
| 7   | Next page button     | Press to show the later record. When there is no further page to go forward to, the button turns gray and becomes unavailable. |
| 8   | Cancel button        | Returns to record list.                                                                                                    |

### O Alcohol Line Disinfection Records

### (a) Record list

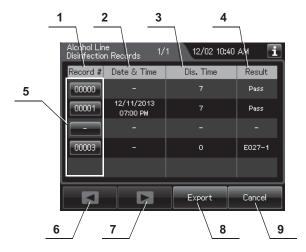

| No. | Item/Button          | Description                                                                                                    |
|-----|----------------------|----------------------------------------------------------------------------------------------------|
| 1   | Record #             | Number given to each record in order of alcohol line disinfection.                                                             |
| 2   | Date & Time          | Date and time of completion of alcohol line disinfection.                                                                      |
| 3   | Dis. Time            | Disinfection time.                                                                                                    |
| 4   | Result               | Result of alcohol line disinfection.                                                                                           |
| 5   | Record # button      | Press to check the details of each record.                                                                                     |
| 6   | Previous page button | Press to show the former record. When there is no further page to turn back to, the button turns gray and becomes unavailable. |
| 7   | Next page button     | Press to show the later record. When there is no further page to go forward to, the button turns gray and becomes unavailable. |
| 8   | Export button        | Press to send the entire data items in the record of the selected range to the portable memory.                                |
| 9   | Cancel button        | Returns to the viewing range selection screen.                                                                                 |

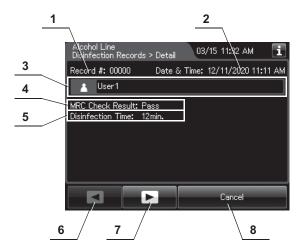

| No. | Item/Button          | Description                                                                                                    |
|-----|----------------------|----------------------------------------------------------------------------------------------------|
| 1   | Record #             | Number given to each record in the order of occurrence.                                                                        |
| 2   | Date & Time          | Date and time of completion of alcohol line disinfection.                                                                      |
| 3   | User name            | Name of user who performed alcohol line disinfection.                                                                          |
| 4   | MRC Check Result     | Result of MRC check.                                                                                                    |
| 5   | Disinfection Time    | Disinfection time.                                                                                                    |
| 6   | Previous page button | Press to show the former record. When there is no further page to turn back to, the button turns gray and becomes unavailable. |
| 7   | Next page button     | Press to show the later record. When there is no further page to go forward to, the button turns gray and becomes unavailable. |
| 8   | Cancel button        | Returns to record list.                                                                                                    |

### (c) Record details - Error

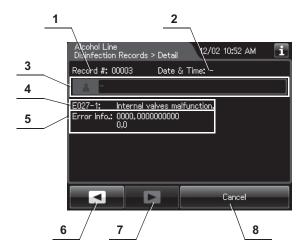

| No. | Item/Button          | Description                                                                                                    |
|-----|----------------------|----------------------------------------------------------------------------------------------------|
| 1   | Record #             | Number given to each record in the order of occurrence.                                                                        |
| 2   | Date & Time          | Date and time of occurrence of error.                                                                                          |
| 3   | User name            | Name of user who performed alcohol line disinfection.                                                                          |
| 4   | Error code           | Error code, error details.                                                                                                    |
| 5   | Error info.          | Information required for contacting Olympus.                                                                                   |
| 6   | Previous page button | Press to show the former record. When there is no further page to turn back to, the button turns gray and becomes unavailable. |
| 7   | Next page button     | Press to show the later record. When there is no further page to go forward to, the button turns gray and becomes unavailable. |
| 8   | Cancel button        | Returns to record list.                                                                                                    |

### **O** Heat LCG Records

## (a) Record list

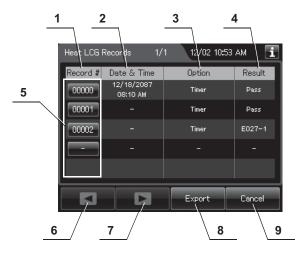

| No. | Item/Button          | Description                                                                                                    |
|-----|----------------------|----------------------------------------------------------------------------------------------------|
| 1   | Record #             | Number given to each record in the order of Heat LCG                                                                                |
| 2   | Date & time          | Date and time of completion of Heat LCG.                                                                                            |
| 3   | Option               | Method of Heat LCG. "Timer" or "Manual" is represented.                                                                             |
| 4   | Result               | Result of Heat LCG                                                                                                    |
| 5   | Record # button      | Press to check the details of each record.                                                                                          |
| 6   | Previous page button | Press to return to the previous page. When there is no further page to turn back to, the button turns gray and becomes unavailable. |
| 7   | Next page button     | Press to go to the next page. When there is no further page to go forward to, the button turns gray and becomes unavailable.        |
| 8   | Export button        | Press to send the entire data items in the record of the selected range to the portable memory.                                     |
| 9   | Cancel button        | Returns to the viewing range selection screen.                                                                                      |

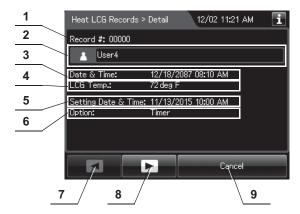

| No. | Item/Button          | Description                                                                                                    |
|-----|----------------------|----------------------------------------------------------------------------------------------------|
| 1   | Record #             | Number given to each record in the order of occurrence.                                                                        |
| 2   | User name            | Name of user who performed Heat LCG.                                                                                           |
| 3   | Date & time          | Date and time of completion of Heat LCG.                                                                                       |
| 4   | LCG Temp.            | Temperature of disinfectant solution at the end of heating.                                                                    |
| 5   | Setting Date & Time  | Date and time that was set on Heat LCG Timer Setting. ("-" is represented if the option is "Manual").                          |
| 6   | Option               | Method of Heat LCG. "Timer" or "Manual" is represented.                                                                        |
| 7   | Previous page button | Press to show the former record. When there is no further page to turn back to, the button turns gray and becomes unavailable. |
| 8   | Next page button     | Press to show the later record. When there is no further page to go forward to, the button turns gray and becomes unavailable. |
| 9   | Cancel button        | Returns to record list.                                                                                                    |

## (c) Record details - Error

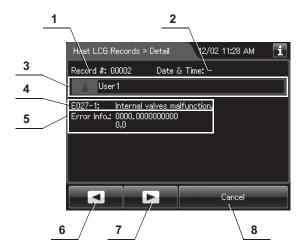

| No. | Item/Button          | Description                                                                                                    |
|-----|----------------------|----------------------------------------------------------------------------------------------------|
| 1   | Record #             | Number given to each record in the order of occurrence.                                                                        |
| 2   | Date & Time          | Date and time of occurrence of error.                                                                                          |
| 3   | User name            | Name of user who performed Heat LCG.                                                                                           |
| 4   | Error code           | Error code, error details.                                                                                                    |
| 5   | Error info.          | Information required for contacting Olympus.                                                                                   |
| 6   | Previous page button | Press to show the former record. When there is no further page to turn back to, the button turns gray and becomes unavailable. |
| 7   | Next page button     | Press to show the later record. When there is no further page to go forward to, the button turns gray and becomes unavailable. |
| 8   | Cancel button        | Returns to record list.                                                                                                    |

### **O** Mix LCG Records

### (a) Record list

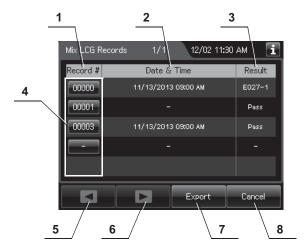

| No. | Item/Button          | Description                                                                                                    |
|-----|----------------------|----------------------------------------------------------------------------------------------------|
| 1   | Record #             | Number given to each record in the order of Mix LCG.                                                                           |
| 2   | Date & Time          | Date and time of completion of Mix LCG.                                                                                        |
| 3   | Result               | Result of Mix LCG.                                                                                                    |
| 4   | Record # button      | Press to check the details of each record.                                                                                     |
| 5   | Previous page button | Press to show the former record. When there is no further page to turn back to, the button turns gray and becomes unavailable. |
| 6   | Next page button     | Press to show the later record. When there is no further page to go forward to, the button turns gray and becomes unavailable. |
| 7   | Export button        | Press to send the entire data items in the record of the selected range to the portable memory.                                |
| 8   | Cancel button        | Returns to the viewing range selection screen.                                                                                 |

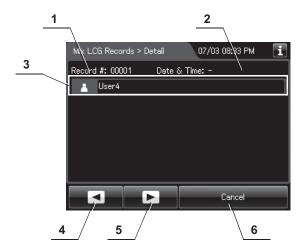

| No. | Item/Button          | Description                                                                                                    |
|-----|----------------------|----------------------------------------------------------------------------------------------------|
| 1   | Record #             | Number given to each record in the order of occurrence.                                                                        |
| 2   | Date & Time          | Date and time of completion of Mix LCG.                                                                                        |
| 3   | User name            | Name of user who performed Mix LCG.                                                                                            |
| 4   | Previous page button | Press to show the former record. When there is no further page to turn back to, the button turns gray and becomes unavailable. |
| 5   | Next page button     | Press to show the later record. When there is no further page to go forward to, the button turns gray and becomes unavailable. |
| 6   | Cancel button        | Returns to record list.                                                                                                    |

### (c) Record details - Error

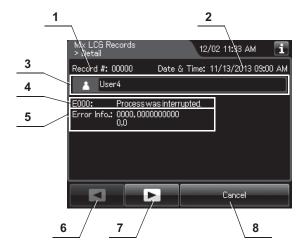

| No. | Item/Button      | Description                                                                         |
|-----|------------------|-------------------------------------------------------------------------------------|
| 1   | Record #         | Number given to each record in the order of occurrence.                             |
| 2   | Date & Time      | Date and time of occurrence of error.                                               |
| 3   | User name        | Name of user who performed Mix LCG.                                                 |
| 4   | Error code       | Error code, error details.                                                          |
| 5   | Error info.      | Information required for contacting Olympus.                                        |
| 6   | Previous page    | Press to show the former record. When there is no further page to turn back to, the |
|     | button           | button turns gray and becomes unavailable.                                          |
| 7   | Next page button | Press to show the later record. When there is no further page to go forward to, the |
|     |                  | button turns gray and becomes unavailable.                                          |
| 8   | Cancel button    | Returns to record list.                                                             |

## **O** Rinse Records

# (a) Record list

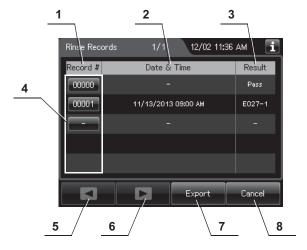

| No. | Item/Button          | Description                                                                                                    |
|-----|----------------------|----------------------------------------------------------------------------------------------------|
| 1   | Record #             | Number given to each record in the order of performing rinse.                                                                  |
| 2   | Date & Time          | Date and time of completion of rinse.                                                                                          |
| 3   | Result               | Result of rinse.                                                                                                    |
| 4   | Record # button      | Press to check the details of each record.                                                                                     |
| 5   | Previous page button | Press to show the former record. When there is no further page to turn back to, the button turns gray and becomes unavailable. |
| 6   | Next page button     | Press to show the later record. When there is no further page to go forward to, the button turns gray and becomes unavailable. |
| 7   | Export button        | Press to send the entire data items in the record of the selected range to the portable memory.                                |
| 8   | Cancel button        | Returns to the viewing range selection screen.                                                                                 |

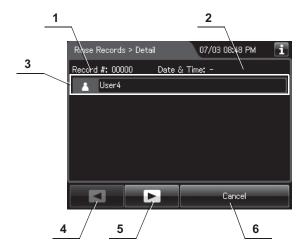

| No. | Item/Button          | Description                                                                                                    |
|-----|----------------------|----------------------------------------------------------------------------------------------------|
| 1   | Record #             | Number given to each record in the order of occurrence.                                                                        |
| 2   | Date & Time          | Date and time of completion of rinse.                                                                                          |
| 3   | User name            | Name of user who performed rinse.                                                                                              |
| 4   | Previous page button | Press to show the former record. When there is no further page to turn back to, the button turns gray and becomes unavailable. |
| 5   | Next page button     | Press to show the later record. When there is no further page to go forward to, the button turns gray and becomes unavailable. |
| 6   | Cancel button        | Returns to record list.                                                                                                    |

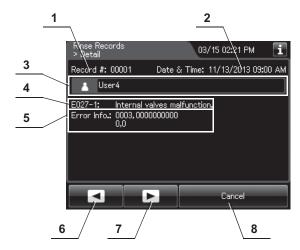

| No. | Item/Button          | Description                                                                                                    |
|-----|----------------------|----------------------------------------------------------------------------------------------------|
| 1   | Record #             | Number given to each record in the order of occurrence.                                                                        |
| 2   | Date & Time          | Date and time of occurrence of error.                                                                                          |
| 3   | User name            | Name of user who performed rinse.                                                                                              |
| 4   | Error code           | Error code, error details.                                                                                                    |
| 5   | Error info.          | Information required for contacting Olympus.                                                                                   |
| 6   | Previous page button | Press to show the former record. When there is no further page to turn back to, the button turns gray and becomes unavailable. |
| 7   | Next page button     | Press to show the later record. When there is no further page to go forward to, the button turns gray and becomes unavailable. |
| 8   | Cancel button        | Returns to record list.                                                                                                    |

# O Air Purge Records

## (a) Record list

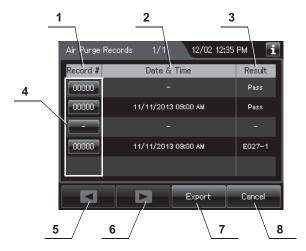

| No. | Item/Button          | Description                                                                                                    |
|-----|----------------------|----------------------------------------------------------------------------------------------------|
| 1   | Record #             | Number given to each record in the order of performing air purge.                                                              |
| 2   | Date & Time          | Date and time of completion of air purge.                                                                                      |
| 3   | Result               | Result of air purge.                                                                                                    |
| 4   | Record # button      | Press to check the details of each record.                                                                                     |
| 5   | Previous page button | Press to show the former record. When there is no further page to turn back to, the button turns gray and becomes unavailable. |
| 6   | Next page button     | Press to show the later record. When there is no further page to go forward to, the button turns gray and becomes unavailable. |
| 7   | Export button        | Press to send the entire data items in the record of the selected range to the portable memory.                                |
| 8   | Cancel button        | Returns to the viewing range selection screen.                                                                                 |

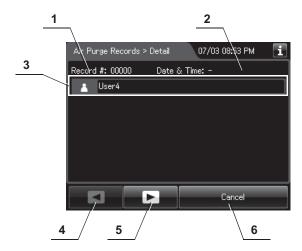

| No. | Item/Button          | Description                                                                                                    |
|-----|----------------------|----------------------------------------------------------------------------------------------------|
| 1   | Record #             | Number given to each record in the order of occurrence.                                                                        |
| 2   | Date & Time          | Date and time of completion of air purge.                                                                                      |
| 3   | User name            | Name of user who performed air purge.                                                                                          |
| 4   | Previous page button | Press to show the former record. When there is no further page to turn back to, the button turns gray and becomes unavailable. |
| 5   | Next page button     | Press to show the later record. When there is no further page to go forward to, the button turns gray and becomes unavailable. |
| 6   | Cancel button        | Returns to record list.                                                                                                    |

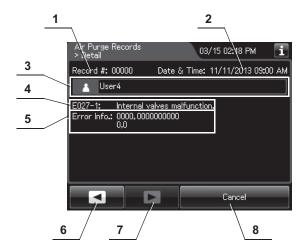

| No. | Item/Button          | Description                                                                                                    |
|-----|----------------------|----------------------------------------------------------------------------------------------------|
| 1   | Record #             | Number given to each record in the order of occurrence.                                                                        |
| 2   | Date & Time          | Date and time of occurrence of error.                                                                                          |
| 3   | User name            | Name of user who performed air purge.                                                                                          |
| 4   | Error code           | Error code, error details.                                                                                                    |
| 5   | Error info.          | Information required for contacting Olympus.                                                                                   |
| 6   | Previous page button | Press to show the former record. When there is no further page to turn back to, the button turns gray and becomes unavailable. |
| 7   | Next page button     | Press to show the later record. When there is no further page to go forward to, the button turns gray and becomes unavailable. |
| 8   | Cancel button        | Returns to record list.                                                                                                    |

## O Alcohol Flush Records

## (a) Record list

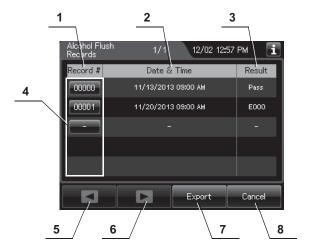

| No. | Item/Button          | Description                                                                                                    |
|-----|----------------------|----------------------------------------------------------------------------------------------------|
| 1   | Record #             | Number given to each record in the order of performing alcohol flush.                                                          |
| 2   | Date & Time          | Date and time of completion of alcohol flush.                                                                                  |
| 3   | Result               | Result of alcohol flush.                                                                                                    |
| 4   | Record # button      | Press to check the details of each record.                                                                                     |
| 5   | Previous page button | Press to show the former record. When there is no further page to turn back to, the button turns gray and becomes unavailable. |
| 6   | Next page button     | Press to show the later record. When there is no further page to go forward to, the button turns gray and becomes unavailable. |
| 7   | Export button        | Press to send the entire data items in the record of the selected range to the portable memory.                                |
| 8   | Cancel button        | Returns to the viewing range selection screen.                                                                                 |

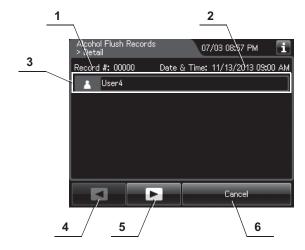

| No. | Item/Button          | Description                                                                                                    |
|-----|----------------------|----------------------------------------------------------------------------------------------------|
| 1   | Record #             | Number given to each record in the order of occurrence.                                                                        |
| 2   | Date & Time          | Date and time of completion of alcohol flush.                                                                                  |
| 3   | User name            | Name of user who performed alcohol flush.                                                                                      |
| 4   | Previous page button | Press to show the former record. When there is no further page to turn back to, the button turns gray and becomes unavailable. |
| 5   | Next page button     | Press to show the later record. When there is no further page to go forward to, the button turns gray and becomes unavailable. |
| 6   | Cancel button        | Returns to record list.                                                                                                    |

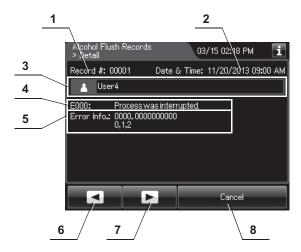

| No. | Item/Button          | Description                                                                                                    |
|-----|----------------------|----------------------------------------------------------------------------------------------------|
| 1   | Record #             | Number given to each record in the order of occurrence.                                                                        |
| 2   | Date & Time          | Date and time of occurrence of error.                                                                                          |
| 3   | User name            | Name of user who performed alcohol flush.                                                                                      |
| 4   | Error code           | Error code, error details.                                                                                                    |
| 5   | Error info.          | Information required for contacting Olympus.                                                                                   |
| 6   | Previous page button | Press to show the former record. When there is no further page to turn back to, the button turns gray and becomes unavailable. |
| 7   | Next page button     | Press to show the later record. When there is no further page to go forward to, the button turns gray and becomes unavailable. |
| 8   | Cancel button        | Returns to record list.                                                                                                    |

# O Leaking Scope Decontamination Records

## (a) Record list

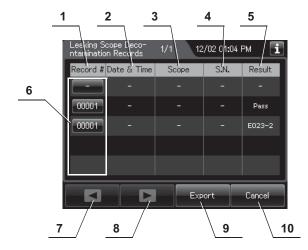

| No. | Item/Button          | Description                                                                                                    |
|-----|----------------------|----------------------------------------------------------------------------------------------------|
| 1   | Record #             | Number given to each record in the order of performed leaking scope decontamination.                                           |
| 2   | Date & Time          | Date and time of completion of leaking scope decontamination.                                                                  |
| 3   | Scope                | Model number of endoscopes.                                                                                                    |
| 4   | S.N.                 | Serial number of endoscopes.                                                                                                   |
| 5   | Result               | Result of leaking scope decontamination.                                                                                       |
| 6   | Record # button      | Press to check the details of each record.                                                                                     |
| 7   | Previous page button | Press to show the former record. When there is no further page to turn back to, the button turns gray and becomes unavailable. |
| 8   | Next page button     | Press to show the later record. When there is no further page to go forward to, the button turns gray and becomes unavailable. |
| 9   | Export button        | Press to send the entire data items in the record of the selected range to the portable memory.                                |
| 10  | Cancel button        | Returns to the viewing range selection screen.                                                                                 |

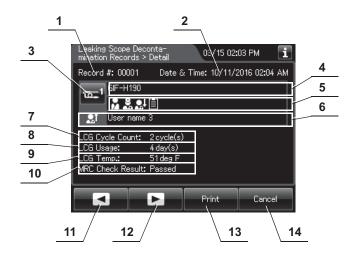

| No. | Item/Button                                      | Description                                                                                                    |
|-----|--------------------------------------------------|----------------------------------------------------------------------------------------------------|
| 1   | Record #                                         | Number given to each record in the order of occurrence.                                                                        |
| 2   | Date & time                                      | Date and time of completion of leaking scope decontamination.                                                                  |
| 3   | Scope button                                     | Press to check the ID information related to the endoscope. For detail, refer to "O Confirmation of the input ID" on page 64.  |
| 4   | Scope model number                               | Model number of endoscope.                                                                                                    |
| 5   | ID status of scope                               | Displays the input status of patient ID, physician ID, user ID (load), and procedure ID associated with the scope.             |
| 6   | User name (End of leaking scope decontamination) | Name of user who removed the endoscope.                                                                                        |
| 7   | LCG Cycle Count                                  | Usage count of the disinfectant solution.                                                                                      |
| 8   | LCG Usage                                        | Number of days that have elapsed since preparation of the disinfectant solution.                                               |
| 9   | LCG Temp.                                        | Temperature of disinfectant solution at the end of heating.                                                                    |
| 10  | MRC Check Result                                 | Input result of MRC check.                                                                                                    |
| 11  | Previous page button                             | Press to show the former record. When there is no further page to turn back to, the button turns gray and becomes unavailable. |
| 12  | Next page button                                 | Press to show the later record. When there is no further page to go forward to, the button turns gray and becomes unavailable. |
| 13  | Print button                                     | Press to print the record on the optional printer.                                                                             |
| 14  | Cancel button                                    | Returns to record list.                                                                                                    |

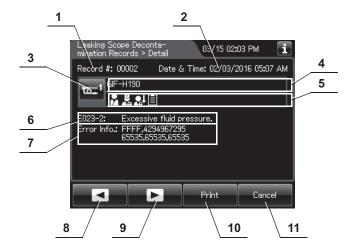

| No. | Item/Button          | Description                                                                                                    |
|-----|----------------------|----------------------------------------------------------------------------------------------------|
| 1   | Record #             | Number given to each record in the order of occurrence.                                                                        |
| 2   | Date & time          | Date and time of occurrence of error.                                                                                          |
| 3   | Scope button         | Press to check the ID information related to the endoscope.                                                                    |
| 4   | Scope model number   | Model number of endoscope.                                                                                                    |
| 5   | ID status of scope   | Displays the input status of patient ID, physician ID, user ID (load), and procedure ID associated with the scope.             |
| 6   | Error code           | Error code, error details.                                                                                                    |
| 7   | Error Info.          | Information required for contacting Olympus.                                                                                   |
| 8   | Previous page button | Press to show the former record. When there is no further page to turn back to, the button turns gray and becomes unavailable. |
| 9   | Next page button     | Press to show the later record. When there is no further page to go forward to, the button turns gray and becomes unavailable. |
| 10  | Print button         | Press to print the record on the optional printer.                                                                             |
| 11  | Cancel button        | Returns to record list.                                                                                                    |

### O ALT Self-Check Records

## (a) Record list

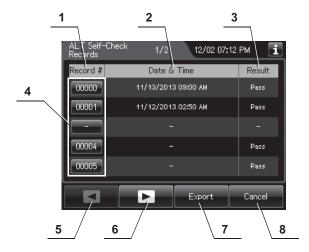

| No. | Item/Button          | Description                                                                                                    |
|-----|----------------------|----------------------------------------------------------------------------------------------------|
| 1   | Record #             | Number given to each record in the order of performing ALT self check.                                                         |
| 2   | Date & Time          | Date and time of completion of ALT self check.                                                                                 |
| 3   | Result               | Result of ALT self check.                                                                                                    |
| 4   | Record # button      | Press to check the details of each record.                                                                                     |
| 5   | Previous page button | Press to show the former record. When there is no further page to turn back to, the button turns gray and becomes unavailable. |
| 6   | Next page button     | Press to show the later record. When there is no further page to go forward to, the button turns gray and becomes unavailable. |
| 7   | Export button        | Press to send the entire data items in the record of the selected range to the portable memory.                                |
| 8   | Cancel button        | Returns to the viewing range selection screen.                                                                                 |

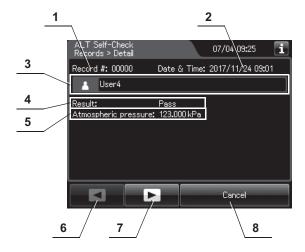

| No. | Item/Button          | Description                                                                                                    |
|-----|----------------------|----------------------------------------------------------------------------------------------------|
| 1   | Record #             | Number given to each record in the order of occurrence.                                                                        |
| 2   | Date & Time          | Date and time of completion of ALT self check.                                                                                 |
| 3   | User name            | Name of user who performed ALT self check.                                                                                     |
| 4   | Result               | Result of ALT self check.                                                                                                    |
| 5   | Atmospheric pressure | Atmospheric pressure during ALT self check.                                                                                    |
| 6   | Previous page button | Press to show the former record. When there is no further page to turn back to, the button turns gray and becomes unavailable. |
| 7   | Next page button     | Press to show the later record. When there is no further page to go forward to, the button turns gray and becomes unavailable. |
| 8   | Cancel button        | Returns to record list.                                                                                                    |

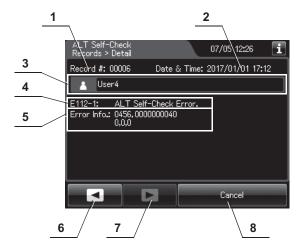

| No. | Item/Button          | Description                                                                                                    |
|-----|----------------------|----------------------------------------------------------------------------------------------------|
| 1   | Record #             | Number given to each record in the order of occurrence.                                                                        |
| 2   | Date & Time          | Date and time of occurrence of error.                                                                                          |
| 3   | User name            | Name of user who performed ALT self check.                                                                                     |
| 4   | Error code           | Error code, error details.                                                                                                    |
| 5   | Error info.          | Information required for contacting Olympus.                                                                                   |
| 6   | Previous page button | Press to show the former record. When there is no further page to turn back to, the button turns gray and becomes unavailable. |
| 7   | Next page button     | Press to show the later record. When there is no further page to go forward to, the button turns gray and becomes unavailable. |
| 8   | Cancel button        | Returns to record list.                                                                                                    |

## O Periodic Maintenance and Repair Records

#### NOTE

- · These records are created when maintenance and repair is performed by OLYMPUS service.
- There records are not matched the actual records in some cases.

### (a) Record list

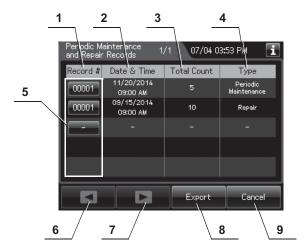

| No. | Item/Button          | Description                                                                                                    |
|-----|----------------------|----------------------------------------------------------------------------------------------------|
| 1   | Record #             | Number given to each record in the order of periodic maintenance and repair.                                                   |
| 2   | Date & Time          | Date and time of completion of periodic maintenance and repair.                                                                |
| 3   | Total Count          | Total count of reprocessing process the reprocessor has performed.                                                             |
| 4   | Туре                 | Type (Periodic Maintenance or Repair).                                                                                         |
| 5   | Record # button      | Press to check the details of each record.                                                                                     |
| 6   | Previous page button | Press to show the former record. When there is no further page to turn back to, the button turns gray and becomes unavailable. |
| 7   | Next page button     | Press to show the later record. When there is no further page to go forward to, the button turns gray and becomes unavailable. |
| 8   | Export button        | Press to send the entire data items in the record of the selected range to the portable memory.                                |
| 9   | Cancel button        | Returns to the viewing range selection screen.                                                                                 |

## (b) Record details

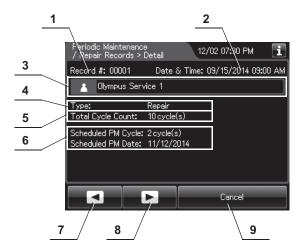

| No. | Item/Button          | Description                                                                                                    |
|-----|----------------------|----------------------------------------------------------------------------------------------------|
| 1   | Record #             | Number given to each record in the order of occurrence.                                                                        |
| 2   | Date & time          | Date and time of completion of periodic maintenance and repair.                                                                |
| 3   | Name                 | Name who performed periodic maintenance and repair.                                                                            |
| 4   | Туре                 | Type (Periodic Maintenance or Repair).                                                                                         |
| 5   | Total Cycle Count    | Total count of reprocessing process the reprocessor has performed.                                                             |
| 6   | Scheduled            | Schedule of next periodic maintenance (PM).                                                                                    |
| 7   | Previous page button | Press to show the former record. When there is no further page to turn back to, the button turns gray and becomes unavailable. |
| 8   | Next page button     | Press to show the later record. When there is no further page to go forward to, the button turns gray and becomes unavailable. |
| 9   | Cancel button        | Returns to record list.                                                                                                    |

# O Portable Memory Records

## (a) Record list

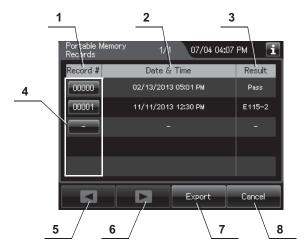

| No. | Item/Button      | Description                                                                             |
|-----|------------------|-----------------------------------------------------------------------------------------|
| 1   | Record #         | Number given to each record in the order of exporting to portable memory.               |
| 2   | Date & Time      | Date and time of completion of exporting to portable memory.                            |
| 3   | Result           | Result of exporting to a portable memory.                                               |
| 4   | Record # button  | Press to check the details of each record.                                              |
| 5   | Previous page    | Press to show the former record. When there is no further page to turn back to, the     |
|     | button           | button turns gray and becomes unavailable.                                              |
| 6   | Next page button | Press to show the later record. When there is no further page to go forward to, the     |
|     |                  | button turns gray and becomes unavailable.                                              |
| 7   | Export button    | Press to send the entire data items in the record of the selected range to the portable |
|     |                  | memory.                                                                                 |
| 8   | Cancel button    | Returns to the viewing range selection screen.                                          |

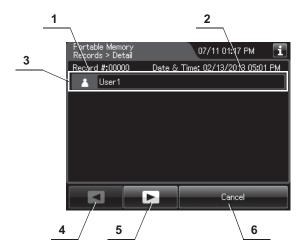

| No. | Item/Button          | Description                                                                                                    |
|-----|----------------------|----------------------------------------------------------------------------------------------------|
| 1   | Record #             | Number given to each record in the order of occurrence.                                                                        |
| 2   | Date & Time          | Date and time of completion of exporting to a portable memory.                                                                 |
| 3   | User name            | Name of user who exported to a portable memory.                                                                                |
| 4   | Previous page button | Press to show the former record. When there is no further page to turn back to, the button turns gray and becomes unavailable. |
| 5   | Next page button     | Press to show the later record. When there is no further page to go forward to, the button turns gray and becomes unavailable. |
| 6   | Cancel button        | Returns to record list.                                                                                                    |

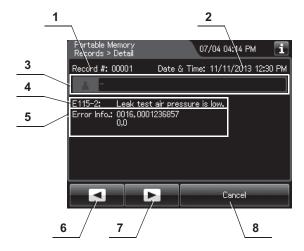

| No. | Item/Button          | Description                                                                                                    |
|-----|----------------------|----------------------------------------------------------------------------------------------------|
| 1   | Record #             | Number given to each record in the order of occurrence.                                                                        |
| 2   | Date & Time          | Date and time of occurrence of error.                                                                                          |
| 3   | User name            | Name of user who exporting to a portable memory.                                                                               |
| 4   | Error code           | Error code, error details.                                                                                                    |
| 5   | Error info.          | Information required for contacting Olympus.                                                                                   |
| 6   | Previous page button | Press to show the former record. When there is no further page to turn back to, the button turns gray and becomes unavailable. |
| 7   | Next page button     | Press to show the later record. When there is no further page to go forward to, the button turns gray and becomes unavailable. |
| 8   | Cancel button        | Returns to the viewing range selection screen.                                                                                 |

# 11.3 Log management with PC

The record data can be saved in a MAJ-1925 portable memory. The output data be opened with a PC spreadsheet program supporting. CSV file formats.

#### CAUTION

- The portable memory must be formatted on this reprocessor. If it is formatted on a PC, etc., recording and playback may be impossible.
- Handle the portable memory. Otherwise, the portable memory and/or the internal data may be destroyed.
- Do not place the portable memory in a place subjected to strong static electricity, electromagnetic wave, magnetism, high temperature, high humidity, or corrosive atmosphere. Otherwise, the portable memory and/or the internal data may be damaged.
- Do not touch the portable memory with a wet hand. Otherwise, the portable memory may fail.
- Do not allow the portable memory to come in contact with water. Otherwise, the portable memory may be damaged.
- Attention should be paid to handling of containing data of patient information.
   Otherwise, data leak may result.
- Do not use a portable memory other than one validated by Olympus. Otherwise, malfunction may result.
- The portable memory is projected slightly from this reprocessor when it is attached.
   Do not to apply impact to it. Otherwise, the portable memory and/or data may be destroyed. Also, remove the portable memory when it is not to be used.
- When malfunction of the internal memory of the reprocessor occurs, the reliability and validity of the data cannot be guaranteed. It is recommended to export to the portable memory on a daily basis.
- Pay attention to handle the portable memory and printed paper that include patient information exported from the OER-Elite.
- It may take additional time to export (e.g.: several months). Also when malfunction
  of the internal memory occurs, the reliability and validity of the data cannot be
  guaranteed. It is recommended to perform the export to the PORTABLE MEMORY
  on a daily basis.

#### NOTE

- The portable memory is intended for temporary saving of records. If they are to be stored for a long period, store the data in a PC (long term storage media).
- · If there is a large quantity of data, it may take long time to export.
- If the patient ID security setting is activated, the patient data will not be exported to the portable memory. Refer to Section 4.8, "Patient ID security setting".

## Flow of electronic log management

The electronic management of record data is performed in the flow shown below.

Output of record data to the portable memory.

→on page 535

Record management on PC.

→on page 541

# ■ Required item

| Check | Required item              |
|-------|----------------------------|
|       | Portable memory (MAJ-1925) |
|       | PC                         |

Table 11.2

## Output of recorded data to the portable memory

#### NOTE

At least 100 MB capacity is necessary for data export to the portable memory. The required capacity depends on the data size to be exported.

- **1** Select the record type and viewing range by referring to Section 11.2, "Log display and output" and display the record list.
- **2** Press the "Export" button on the each record list screen.

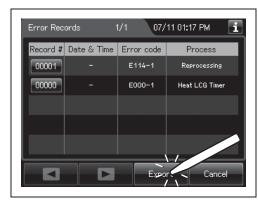

Figure 11.5

**3** Remove the cover of the portable memory port on the front of the reprocessor and insert the portable memory all the way into the portable memory port.

#### CAUTION

Do not remove the cover of the portable memory port on the front of the reprocessor. Otherwise, water and foreign objects may penetrate the inside of the portable memory port and cause malfunction of the reprocessor.

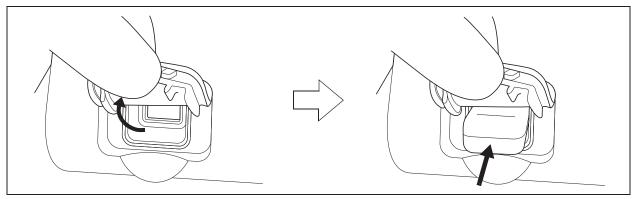

Figure 11.6

4 Confirm that the portable memory connection status screen on the touch screen changes from "Not Connected" to "Connected".

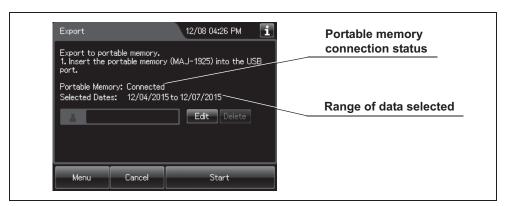

Figure 11.7

- 5 Input the user ID. For the detailed procedures, refer to Section 3.6, "Entering ID" (If applicable).
- **6** Press the "Start" button. The record save operation starts. Do not disconnect the portable memory during export.

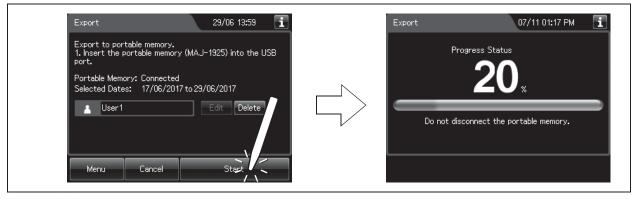

Figure 11.8

#### NOTE

If the portable memory has not been formatted, the portable memory formatting confirmation screen displays a screen as shown in the following figure. To format the portable memory, refer to "O If portable memory has not been formatted" on page 539.

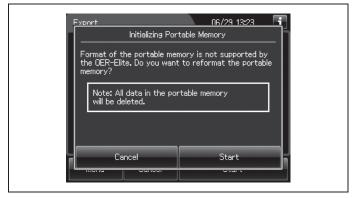

Figure 11.9

**7** When the save operation completes, the following screen appears.

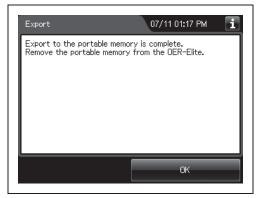

Figure 11.10

**8** Remove the portable memory by pulling it straight and replace the cover.

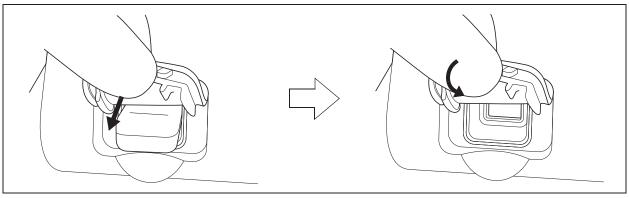

Figure 11.11

#### CAUTION

- Do not leave the potable port cover open after the potable memory is removed from the reprocessor. Otherwise, water and foreign objects may penetrate the inside of the portable memory port and cause malfunction of the reprocessor.
- Do not allow a foreign object to penetrate the inside of the portable memory port. The reprocessor may be damaged.
- Do not drop or give any impact to the portable memory. The memory or data may be damaged. Also, remove the portable memory when it is not used.
- **9** Press the "OK" button to finish.

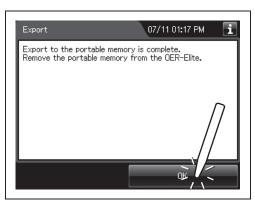

Figure 11.12

### O If portable memory has not been formatted

If a portable memory is not supported by OER-Elite, the following screen is displayed at the moment the "Start" button is pressed to enable data saving in the portable memory.

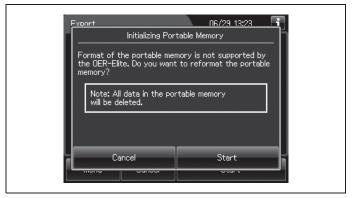

Figure 11.13

#### CAUTION

Confirm that important data is not contained before performing the process. Initializing portable memory delete all data in the portable memory.

**1** Press the "Start" button on the portable memory formatting confirmation screen. The formatting starts.

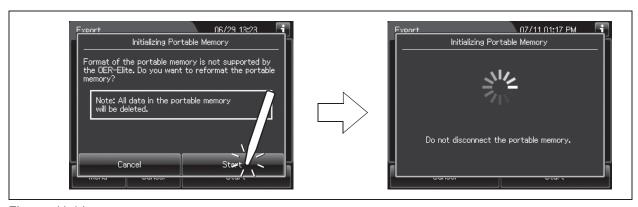

Figure 11.14

**2** When the formatting completes, the following screen appears.

memory formatting confirmation screen.

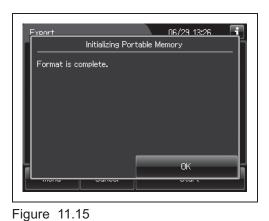

**3** Press the "OK" button to close the portable

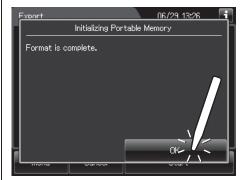

Figure 11.16

**4** Go back to Step 6 in "■ Output of recorded data to the portable memory" on page 535.

# Log management on PC

## O Configuration of saved record data

The record data is saved in the portable memory in the hierarchical structure shown below. This record data is sample information.

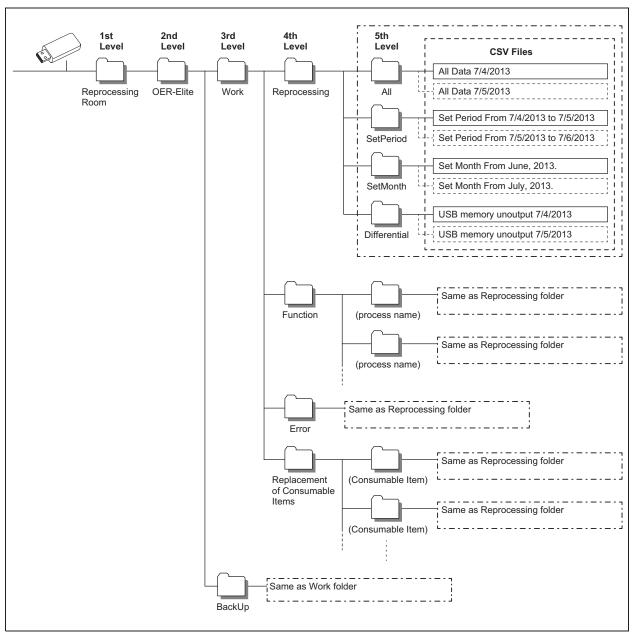

Figure 11.17

#### CAUTION

Do not modify any data inside "BackUp" folder. It is defined as master data after it transferred to PC. The master data inside "BackUp" folder is recommended in order to maintain the reliability and validity of any data. To properly manage master data inside "BackUp" folder so that the master data is not edited on PC.

#### NOTE

Two same files are recorded in "Back Up" folder and "Work" folder. The data inside "Work" folder can be edited.

#### (a) Folder hierarchy

1st level: "Reprocessing Room"

The "Reprocessing Room" folder is created.

2nd level: "OER-Elite"

The folder for this reprocessor ("OER-Elite") is created.

3rd level: "BackUp", "Work"

The "BackUp" and "Work" folders are created.

The files in the "BackUp" and "Work" folders consist of identical downloaded data.

The files in the "Work" folders are used for the editing.

The files in the "BackUp" folders are master files that should not be altered.

4th level, 5th level: Process category

A folder is created for each process category. For detail of name of each folder, refer to the following table.